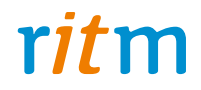

# **Voyager 15**

## Руководство по эксплуатации РМДЦ.437290.007 РЭ Ред. 2.3

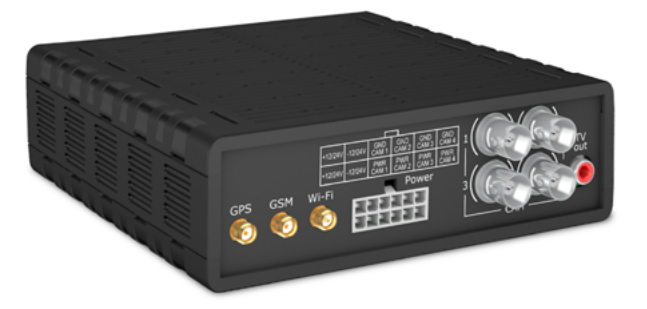

Санкт-Петербург, 2015

## **Содержание**

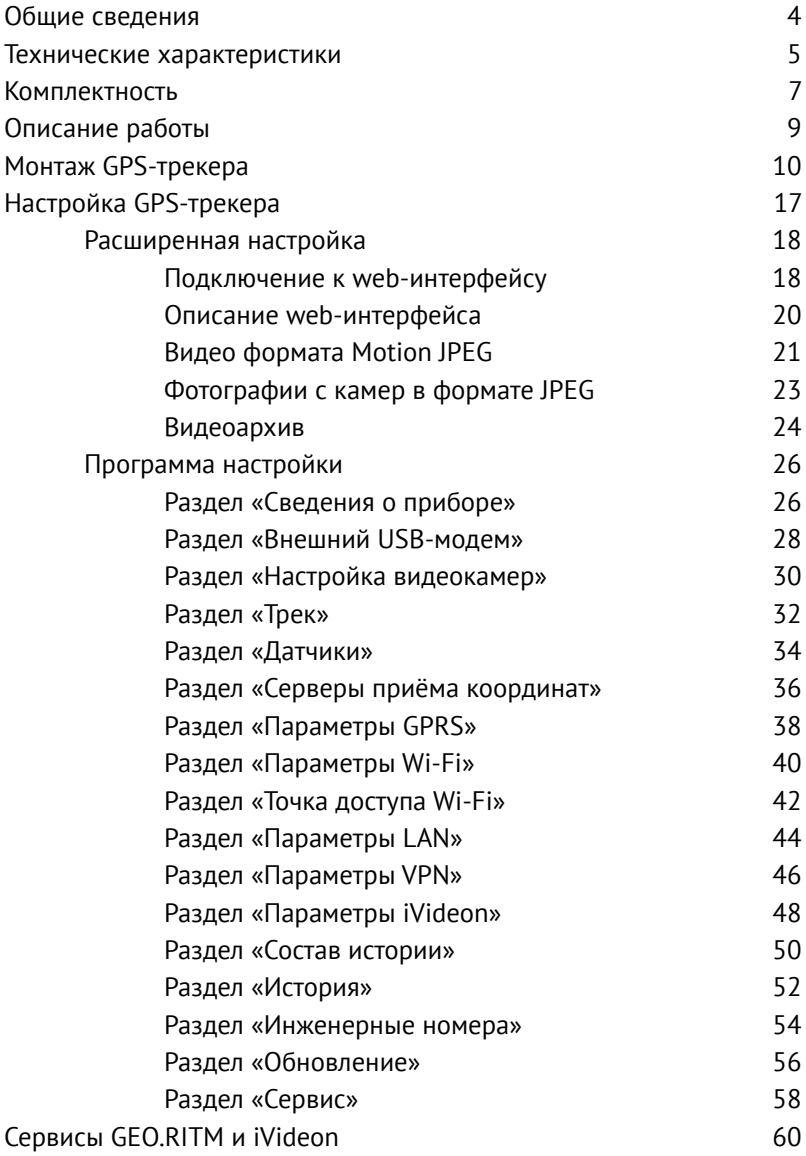

## <span id="page-2-0"></span>**Общие сведения**

## **Назначение**

Спутниковая система слежения «Voyager 15» (далее — GPS‑трекер) предназначена для определения местоположения транспортного средства (далее — ТС) с функцией видеозаписи. Просмотр видеозаписи возможен как в режиме реального времени, так и из архива.

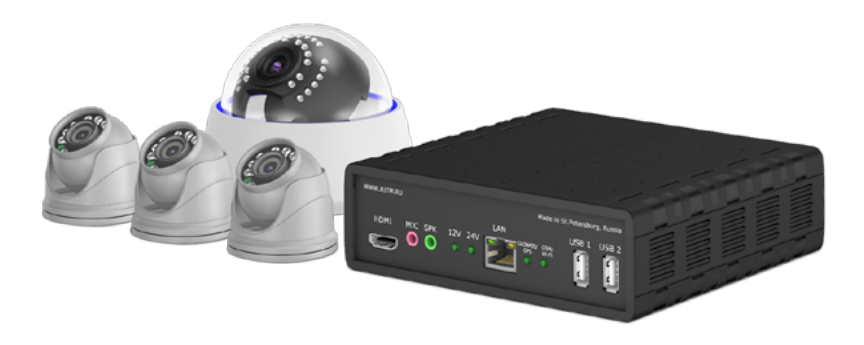

#### Рисунок 1

GPS-трекер предназначен для установки на ТС с бортовым питанием 12 В и 24 В.

## <span id="page-3-0"></span>**Технические характеристики**

Технические характеристики GPS-трекера приведены в таблице 1.

#### Таблица 1

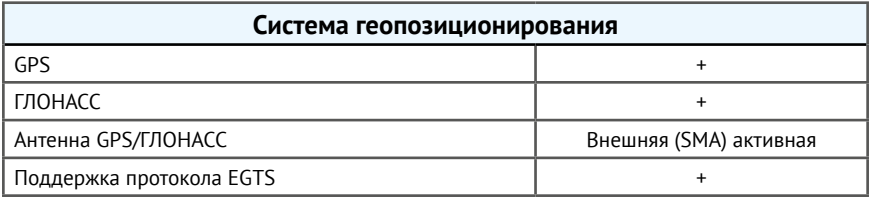

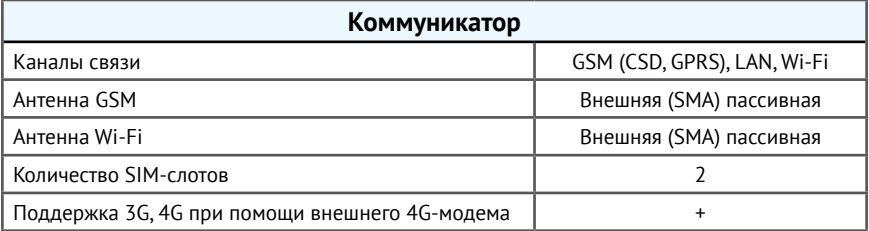

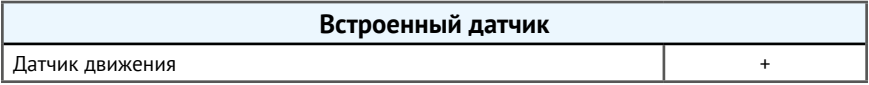

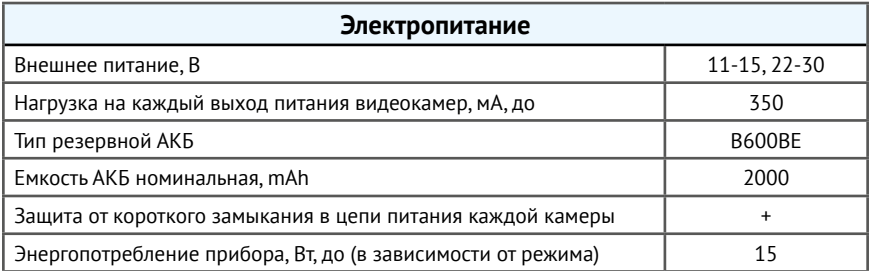

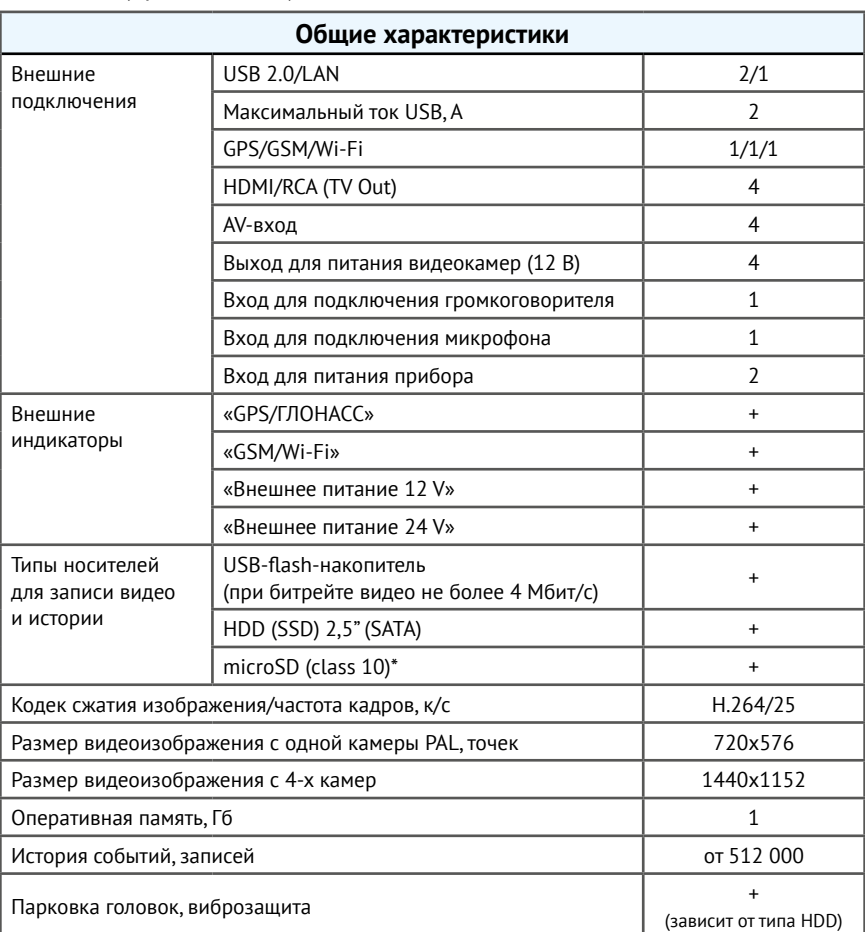

## Таблица 1 (продолжение)

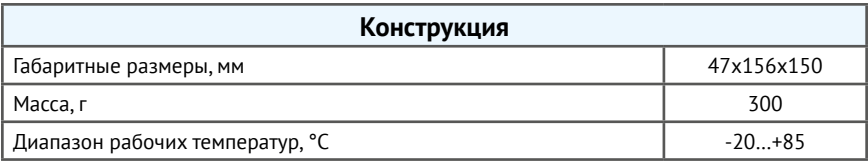

## <span id="page-5-0"></span>**Комплектность**

## Комплектность GPS-трекера приведена в таблице 2.

### Таблица 2

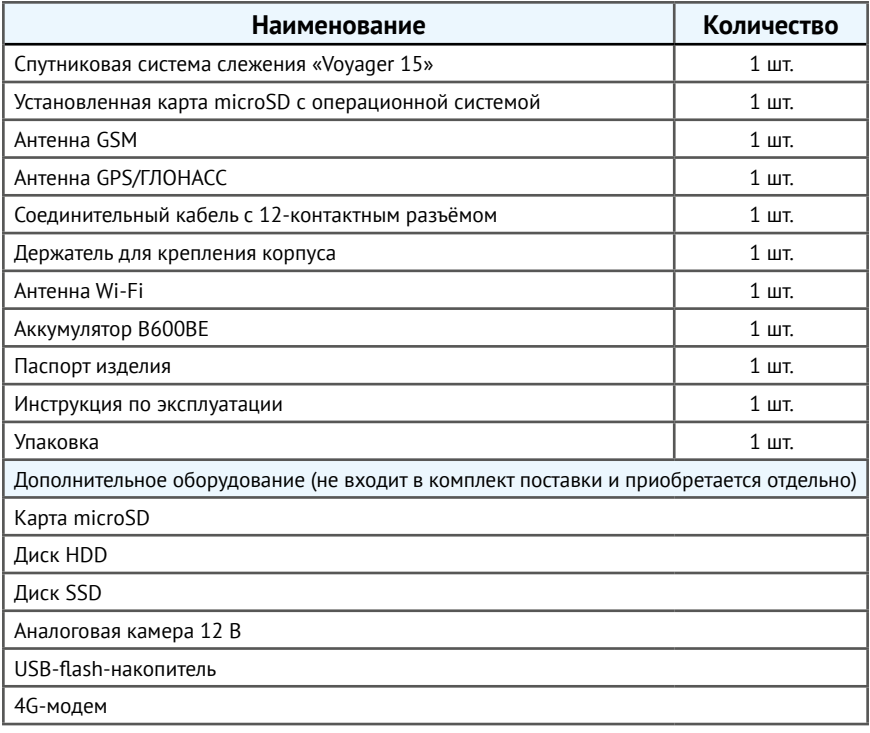

## **Требования к внешним накопителям**

Требования к USB-flash-накопителям:

- объем памяти не менее 8 Гб;
- версия спецификации 2.0 и выше.

Требования к SD-носителям:

- объем памяти не менее 8 Гб;
- $<sub>K</sub>$ ласс 10 и выше</sub>

*Для быстрой и качественной передачи видео и данных используйте жёсткий диск HDD. SD и USB-flash носители имеют более низкую скорость передачи данных.*

*После установки внешнего носителя обязательно выполните его форматирование.*

## <span id="page-7-0"></span>**Описание работы**

Определение местоположения ТС осуществляется посредством спутников глобальной системы позиционирования GPS/ГЛОНАСС. В условиях городской застройки точность местоположения может снижаться.

Точность определения местоположения при благоприятных условиях составляет 3-7 метров.

> *Невозможно определить координаты ТС тоннелях, подземных паркингах и других крытых помещениях.*

Передача информации о местоположении осуществляется по GPRS каналу сети GSM. Для обеспечения бесперебойной передачи данных предусмотрено наличие двух держателей для SIM-карт, при потери связи происходит автоматическое переключение на резервную SIM-карту.

> *Для передачи навигационных данных необходимо наличие внешнего носителя.*

Просмотр видеозаписи с камер, подключённых к GPS-трекеру, в режиме реального времени доступен через программное обеспечение GEO.RITM или с использованием сервиса «iVideon».

Предусмотрена возможность сохранения видеозаписи в архив на дополнительно установленную внешнюю память. GPS-трекер поддерживает одновременно несколько носителей:

- 1. жёсткий диск HDD/SSD;
- 2. карта памяти microSD;
- 3. USB-flash-накопитель.

Видеопоток сохраняется в файл формата <\*.mp4>. Если в GPS-трекер установлены все три вида носителей, то запись на них будет происходить в приоритетном порядке, указанном выше.

Передача видео и организация VPN производится через следующие соединения:

- $\bullet$  LAN (Ethernet);
- Wi-Fi;
- 4G (через внешний LTE-модем).

## <span id="page-9-0"></span>**Монтаж GPS-трекера**

## **Общие требования к монтажу**

Монтаж должен осуществляться квалифицированными специалистами.

Перед монтажом убедитесь в исправности цепей электрооборудования ТС, а также в отсутствии индикации ошибок штатного оборудования.

Прокладку проводов необходимо производить как можно дальше от источников электрических помех: катушек зажигания, высоковольтных проводов, линий реле, размыкателей «массы» и т.п. Обратите внимание на то, чтобы провода не соприкасались с движущимися частями конструкции ТС — педалями, рулевыми тягами и т.п. Недопустимо подключение к цепям питания, содержащим реле и размыкатели «массы».

GPS-трекер рекомендуется располагать скрытно: в местах, недоступных для осмотра без частичной разборки элементов кузова или салона. Чтобы избежать помех, рекомендуется устанавливать GPS-трекер по возможности дальше от металлических частей ТС, либо обеспечивать зазор в несколько сантиметров от сплошных металлических поверхностей.

## **Подготовка к монтажу**

Переда началом работ по подключению GPS-трекера выполните следующие действия:

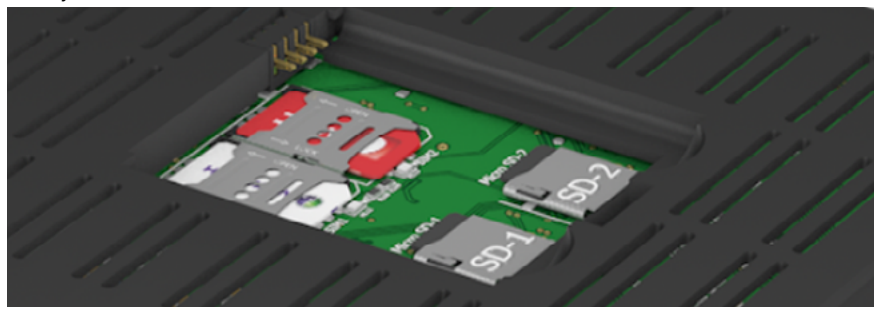

Рисунок 2

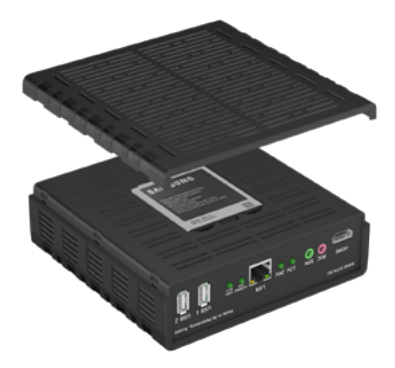

Рисунок 3

- 1. Снимите нижнюю крышку GPS-трекера.
- 2. Установите SIM-карты в держатели (рис. 2).
- 3. При необходимости установите карту памяти microSD в разъём SD-2 (рис. 2)
- 4. Установите резервную аккумуляторную батарею, входящую в комплект поставки (рис. 3).
- 5. Закройте нижнюю крышку до щелчка.

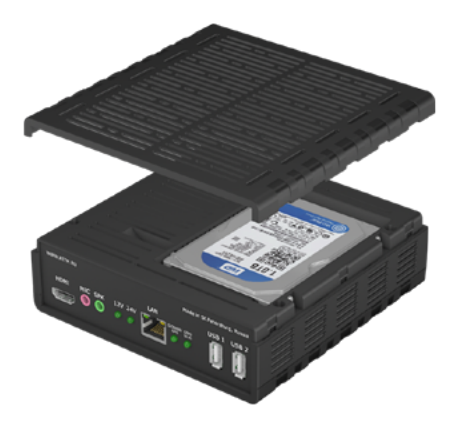

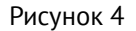

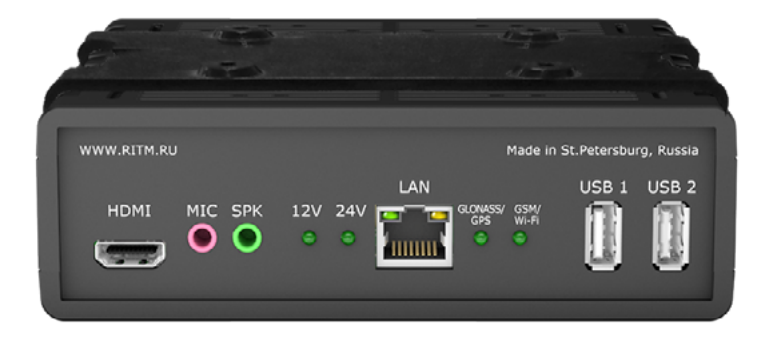

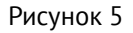

- 6. Снимите верхнюю крышку GPS-трекера и установите жёсткий диск HDD/SDD. При недостаточной толщине HDD, используйте пластиковую фальш-накладку на клеевой основе — приклейте накладку к жёсткому диску и закрепите диск винтами (рис. 4).
- 7. Закройте верхнюю крышку до щелчка.
- 8. Выполните монтаж держателя, входящего в комплект поставки, и закрепите в нем GPS-трекер (рис. 5).

## **Назначение разъёмов GPS-трекера**

Разъемы находятся на передней и задней поверхности трекера. Маркировка и назначение разъёмов приведены в таблице 3.

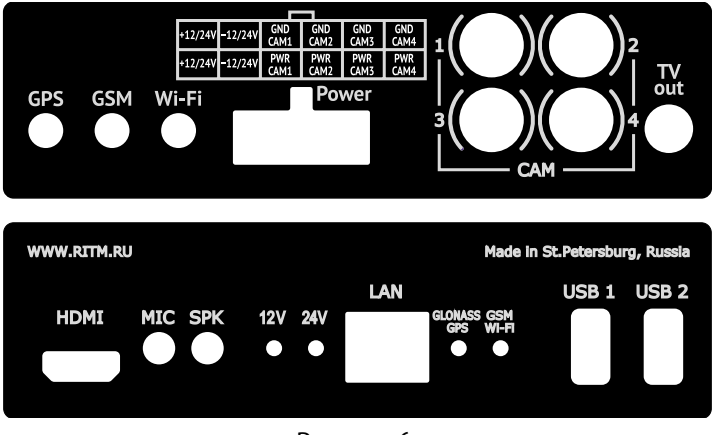

Рисунок 6

#### Таблица 3. Назначение разъёмов

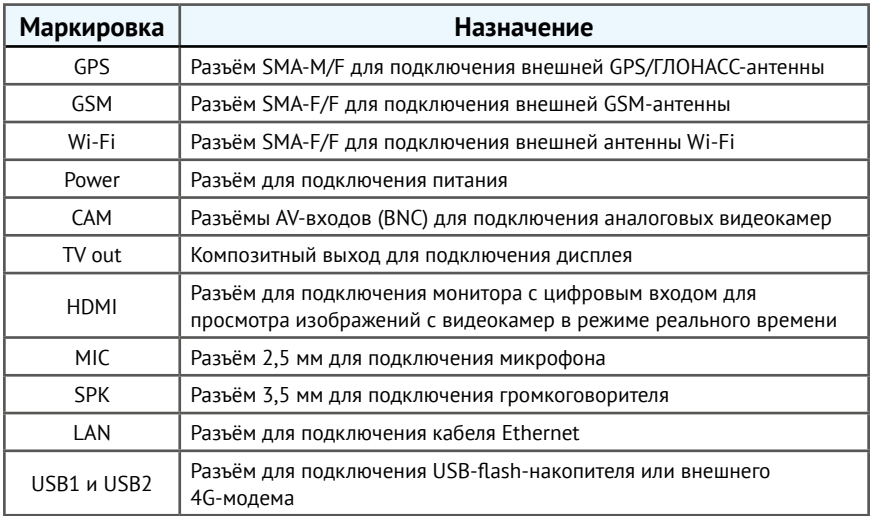

## **Подключение GPS-трекера**

*Антенны должны располагаться на расстоянии более 50 см друг от друга и от GPS-трекера.*

**Подключение GSM-антенны**

Подключите внешнюю GSM-антенну, входящую в комплект поставки, к разъёму «GSM» на обратной стороне панели GPS-трекера. Над антенной не должно быть металлических частей кузова, проводов или других экранирующих элементов.

Между антенной и штатной бортовой электропроводкой должно быть расстояние не менее 10 см. Установка GSM-антенны на корпус GPS-трекера категорически запрещается!

> *Не рекомендуется устанавливать GSM-антенну на металлические поверхности.*

#### **Подключение GPS-антенны**

Подключите внешнюю GPS-антенну, входящую в комплект поставки, к разъёму «GPS» на обратной стороне панели GPS-трекера. Установите корпус GPS/ГЛОНАСС-антенны горизонтально или под небольшим углом в место, из которого обеспечивается наилучшая радиовидимость бо́льшей части небосвода и которое находится как можно дальше от источников радиопомех (антенна или передатчик радиостанции, система зажигания двигателя и т.п.). Над антенной не должно быть металлических частей кузова, проводов или других экранирующих элементов.

## **Подключение Wi-Fi-антенны**

Подключите Wi-Fi-антенну, входящую в комплект поставки, к разъёму «Wi-Fi» на обратной стороне панели GPS-трекера. При необходимости допускается использование внешней Wi-Fi-антенны.

## **Подключение внешних USB-устройств**

Если требуется, подключите USB-flash-накопитель и/или 4G-модем к соответствующим разъем «USB1» и «USB2».

GPS-трекер поддерживает следующие модели USB-модемов:

- Мегафон 150-2,
- Beeline Huawei E3370

*Обратите внимание! Требуется обновление программного обеспечения согласно инструкции по обновлению модемов, расположенной на сайте www.ritm.ru.*

**Подключение видеокамер**

Подключите специальный кабель РК 75 (или комбинированный кабель для видеонаблюдения с коаксиальным РК 75 проводником и 2 жилами для питания сечением 2×0,5мм² в общей оболочке) к соответствующим разъемам видеокамер с использованием BNC-коннекторов.

Для подключения питания камер, используйте специализированные разъемы или прямое подключение к разъему «Power». Соблюдайте полярность.

**Подключение Ethernet**

Подключите GPS-трекер к локальной сети Ethernet при помощи UTP‑кабеля.

**Подключение питания**

Подключите кабель питания, входящий в комплект поставки, к разъему «Power» и к бортовой сети ТС, соблюдая полярность.

> *Рекомендуется использовать кабель питания с сечением не менее 0,75 мм².*

#### **Подключение дисплеев**

В зависимости от типа дисплея подключите его к разъёму «HDMI» или «TV‑out». Кабель в комплект поставки не входит.

### **Проверка работоспособности**

После монтажа выполните проверку работы GPS-трекера при помощи индикаторов, расположенных на лицевой панели.

Индикация GPS-трекера приведена в таблице 4.

#### Таблица 4. Индикация

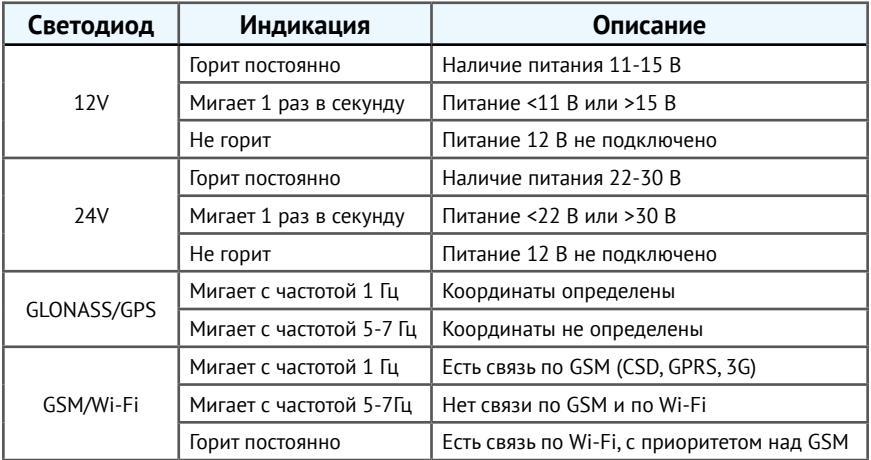

*После окончания монтажа выполните первичную настройку:*

*- произведите юстировку камер (стр. 20);*

*- укажите настройки записи видео (стр. 30);*

*- определите режим работы GPS-трекера (стр. 32).*

## <span id="page-16-0"></span>**Настройка GPS-трекера**

GPS-трекер в зависимости от используемого канала связи имеет два вида настройки: простую и расширенную.

**Простая настройка** производится через сервис GEO.RITM, программное обеспечение RITM-Link или CSD-соединение. Служит для настройки режимов работы прибора.

**Расширенная настройка** GPS-трекера служит для юстировки камер, доступа к файловой системе видеоархива, сохранению фотоизображений с камер и обычной настройки. Осуществляется в web-интерфейсе через:

- LAN,
- Wi Fi,
- VPN-тоннель.

## **Расширенная настройка**

**Подключение к web-интерфейсу**

В GPS-трекере предусмотрена три варианта подключения к webинтерфейсу: через LAN-соединение, Wi-Fi, VPN-соединение.

#### **Подключение к GPS-трекеру через LAN-соединение**

*Для настройки GPS-трекера, он должен находится одной подсети с компьютером.* 

Подключите GPS-трекер к компьютеру при помощи кабеля UTP (разъём LAN). И выполните следующие действия:

- 1. Откройте на компьютере в панели управления «Центр управления сетями и общим доступом».
- 2. Выберите текущий адаптер и откройте его свойства.
- 3. В настройке «Протокола интернета версии 4 (TCP/IP)» установите флажок «Использовать следующий IP-адрес» и введите в поле IP‑адрес значение **192.168.13.93**.
- 4. В адресную строку браузера введите значение: **192.168.13.91:40302**. здесь **192.168.13.91** — это локальный адрес GPS-трекра.

**40302** — порт подключения к web-интерфейсу GPS-трекера.

*После завершения работы с web-интерфейсом верните все настройки компьютера к первоначальным.*

#### <span id="page-18-0"></span>**Подключение к GPS-трекеру через Wi-Fi-соединение**

GPS-трекер с заводскими настройками может использоваться в качестве открытой точки доступа. На компьютере в списке доступных точек доступа выберите «**V15-A20-MAC-адрес-прибора**».

Введите в адресную строку браузера значение: **192.168.42.1:40302**, где **192.168.42.1** — это локальный IP-адрес GPS-трекра, **40302** — порт подключения к web-интерфейсу GPS-трекера.

#### **Подключение к GPS-трекеру через VPN-соединение**

Для настройки GPS-трекера через VPN-тунель необходимо получить сведения о параметрах подключения у Вашего сетевого администратора.

После того как VPN-соединение будет установлено, ведите в адресную строку браузера значение: **IP-адрес:40302**,

где **IP-адрес** — это адрес GPS-трекра в виртуальной частной сети,

**40302** — порт подключения к web-интерфейсу GPS-трекера.

## **Описание web-интерфейса**

После подключения откроется главная страница сервиса. В левой части страницы отображается меню web-интерфейса, а в правой — информация и настройки выбранной страницы меню (рис. 7).

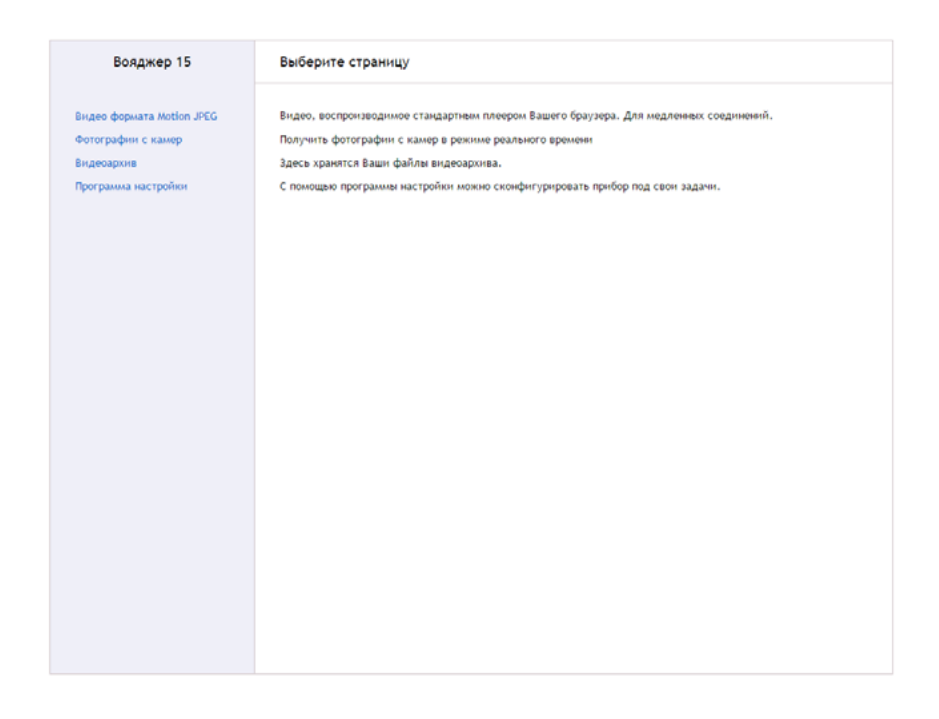

Рисунок 7

## <span id="page-20-0"></span>**Видео формата Motion JPEG**

В этом разделе (рис. 8) отображаются данные с видеокамер в режиме реального времени. Просмотр видеопотока в формате Motion JPEG рекомендуется производить для юстировки камер (выравнивания изображения) или при низкой скорости передачи видеоданных.

Motion JPEG — это покадровый метод сжатия видео, основной особенностью которого является сжатие каждого отдельного кадра видеопотока с помощью алгоритма сжатия изображений формата JPEG.

Настройки относятся только к видеозаписи формата Motion JPEG, отображаемой в данном разделе и **не влияют на качество видео,**  записываемого в архив и передаваемого в GEO.RITM.

Установите необходимые настройки в верхней части раздела и для их применения нажмите кнопку «Показать видео»:

- «Размер изображения в процентах» (100% 720×576 пикс.);
- «Номер камеры»;
- «Качество сжатия в процентах»;
- «Количество кадров в секунду».

*При низкой скорости передачи данных рекомендуется устанавливать минимальные значение размера изображения и количества кадров.*

*Введите в поле «Номер камеры» значение «0», для получения видеозаписи с FulllHD-камеры или 4 камер одновременно.*

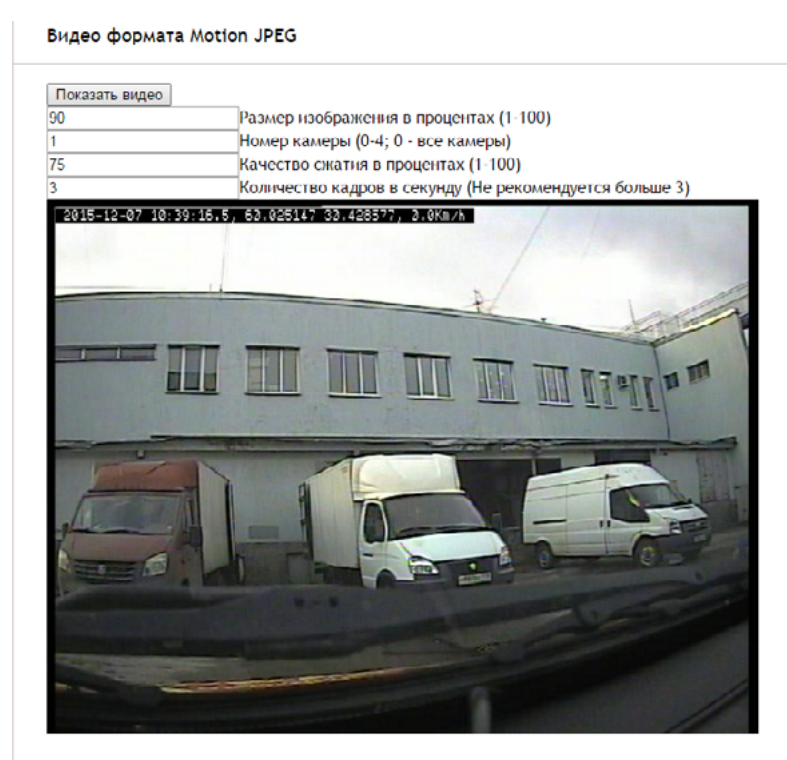

Рисунок 8

## <span id="page-22-0"></span>**Фотографии с камер в формате JPEG**

Раздел «Фотографии с камер в формате JPEG» предназначен для просмотра и сохранения статического изображения в формате JPEG в режиме реального времени (рис. 9).

В верхней части страницы установите необходимые настройки и для их применения нажмите кнопку «Показать фотографию»:

- «Размер изображения в процентах» (100% 720×576 пикс.);
- «Номер камеры»;
- «Качество сжатия в процентах».

*При низкой скорости передачи данных рекомендуется устанавливать низкие значения размера и качества изображения.*

*Введите в поле «Номер камеры» значение «0», для получения фотографии с FulllHD-камеры или 4 камер одновременно. Изменения вступят будут применены 1 минуту после нажатия кнопки «Сохранить настройки».*

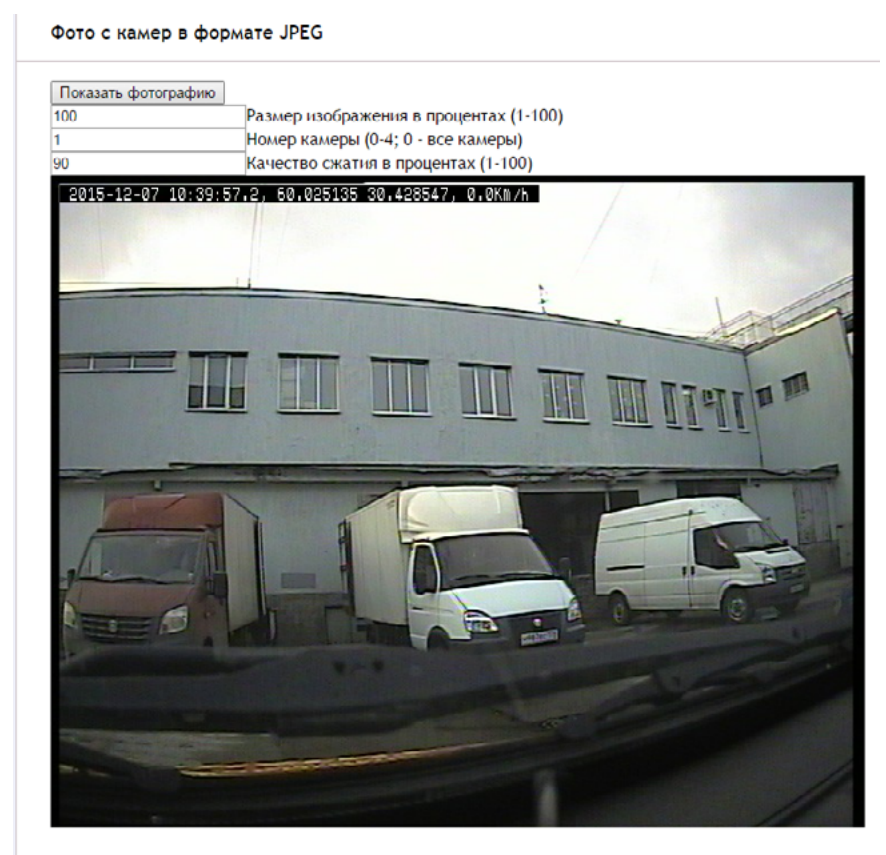

Рисунок 9

### <span id="page-24-0"></span>**Видеоархив**

Раздел «Видеоархив» предназначен для загрузки видеозаписей, хранящихся в файловой системе GPS-трекера (рис. 10).

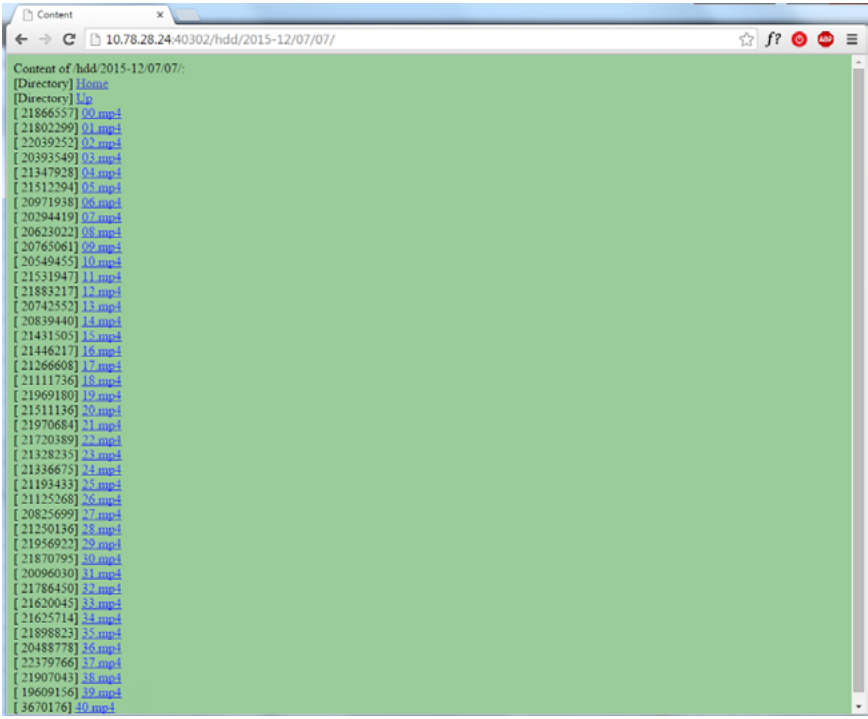

Рисунок 10

*Доступ к видеоархиву возможен только при наличии внешнего накопителя (HDD, SD, USB-flash носители).*

Видеоархив представлен в виде дерева каталогов и видеофайлов, продолжительностью 1 минута. Для того чтобы переместиться на уровень вверх по дереву нажмите кнопку «Up», для возврата на главную страницу web-интерфейса — «Home».

#### **Сохранение видеозаписи из архива**

Для сохранения видеозаписи из архива выполните следующие действия:

- 1. выберите необходимый год и месяц;
- 2. в открывшемся каталоге выберите необходимое день месяца;
- 3. укажите интересующий час;
- 4. выберите минуты часа, в которые была сделана видеозапись.

Будет загружен файла с видеозаписью в формате <\*.mp4>.

Просмотр загруженной видеозаписи осуществляется при помощи проигрывателей, поддерживаемых формат файла <\*.mp4>.

> *Для массовой загрузки файлов пользуйтесь специальным программным обеспечением, например Download master.*

## <span id="page-26-0"></span>**Программа настройки**

«Программа настройки» служит для определения параметров работы GPS-трекера и каналов передачи данных.

«Программа настройки» доступна как при простой, так и при расширенной настройке, в составе web-интерфейса.

> *После установки необходимых параметров на каждой странице нажмите кнопку «Сохранить изменения» иначе выполненные настройки будут сброшены.*

#### Сохранить изменения

Внимание! Переход на другую страницу без сохранения приведет к потере выполненных изменений.

«Программа настройки» состоит из целого ряда разделов, ответственных за настройку определённых параметров.

**Раздел «Сведения о приборе»**

В разделе отображается актуальная информация о GPS-трекере и его основных узлах (рис. 11):

- название прибора;
- версия прошивки;
- тип навигационного приёмника и его версия;
- тип GSM-модема и IMEI-код;
- данные о SIM-картах 1 и 2:
	- ID SIM-карты;
	- сотовый оператор SIM-карты;
	- уровень сигнала GSМ SIM-карты;
- сведения о LAN-соединении:
	- IP-адрес;
	- маска подсети;
	- основной шлюз;
	- основной DNS;
	- альтернативный DNS;
- сведения о VPN:
	- IP-адрес.

#### Чтобы обновить сведения о GPS-трекере до актуальных нажмите кнопку «Обновить», расположенную внизу страницы.

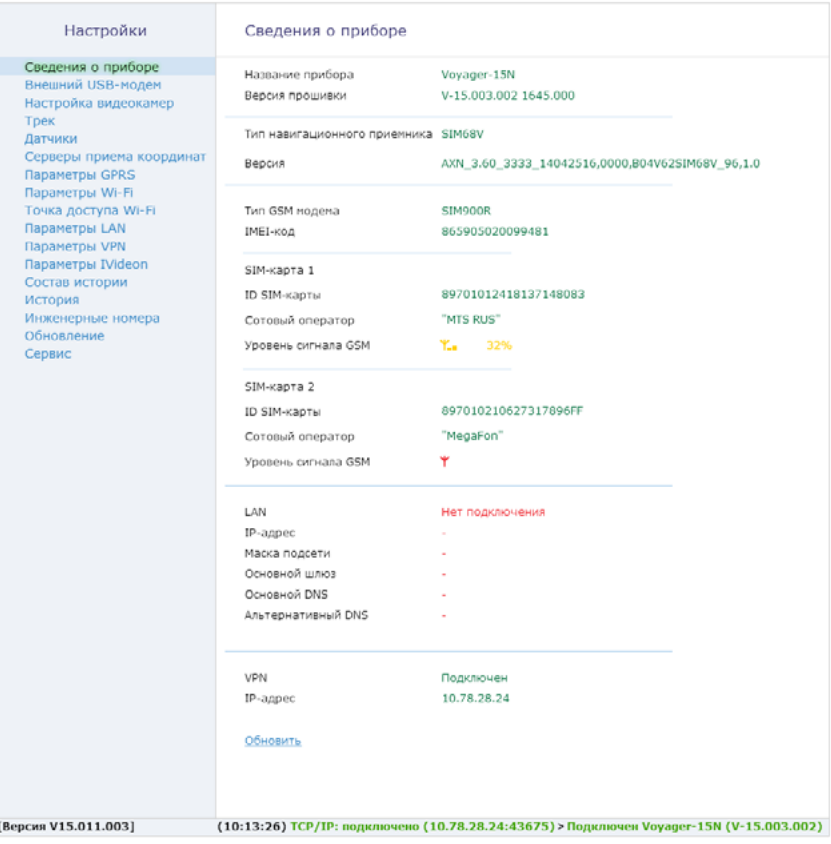

Рисунок 11

### <span id="page-28-0"></span>**Раздел «Внешний USB-модем»**

В текущем разделе отображается информация о подключённом к GPS‑трекеру USB-модеме и задаются параметры его работы (рис. 12):

- «Тип дополнительного модема» модель подключённого USB-модема;
- «IMEI-код» уникальный идентификатор подключённого USB-модема;
- «ID SIM-карты» уникальный идентификатор SIM-карты, установленной в USB-модем;
- «Сотовый оператор» оператор сотовый связи, предоставляющий услугу передачи данных;
- «Уровень сигнала» уровень сигнала GSM;
- «Текущий тип сети» тип используемой для подключения технологии;
- флажок «Подключаться к сети 3G» для передачи данных через 3G-сеть;
- флажок «Подключаться к сети 4G» для передачи данных через 4G-сеть.
- флажок «Не включать в роуминге» запрещает использовать 3G (4G) для передачи данных при нахождении в роуминге.

*Передача данных через 4G-сеть является приоритетной.*

## Настройки

## Внешний USB-модем

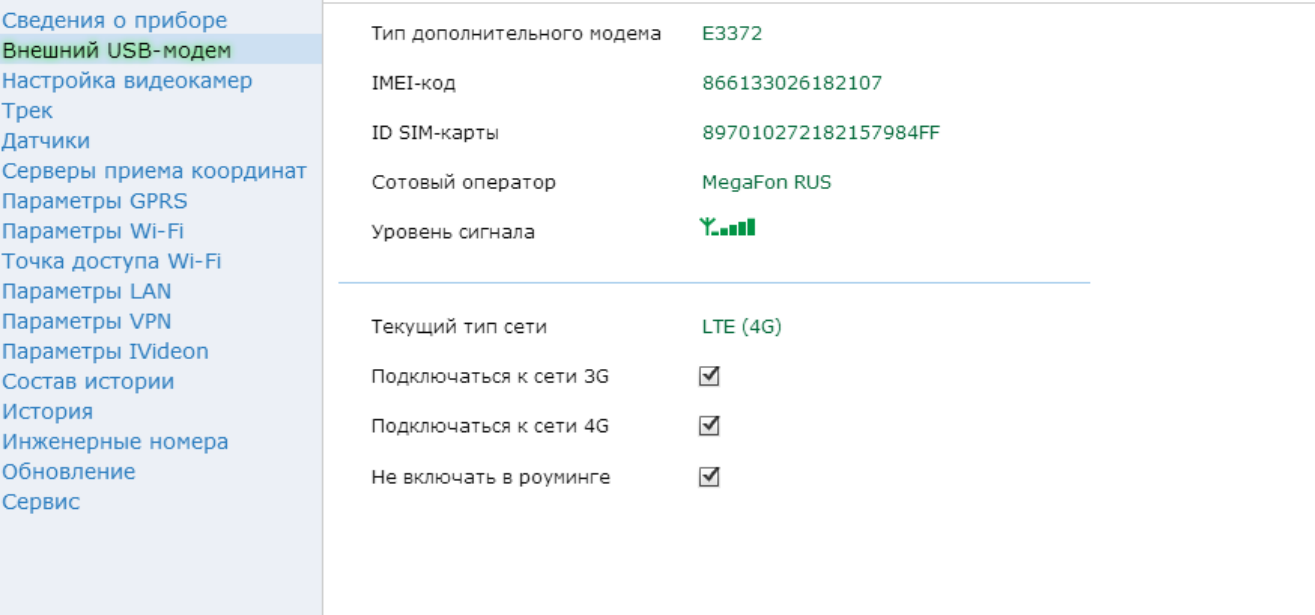

### <span id="page-30-0"></span>**Раздел «Настройка видеокамер»**

Предназначен для настройки используемых видеокамер и качества передачи видео с камер в режиме реального времени и записи в архив.

Для настройки видеокамер установите необходимые параметры (рис. 13):

• «Запись видео только по движению» — запись и сохранение видео будет происходить только при наличии движения в кадре;

*При активации этой функции все остальные настройки ниже становятся недоступными.*

- «Подключаемые камеры» укажите с каких подключённых аналоговых камер необходимо транслировать видео;
- «Количество кадров в секунду» выбрать количество кадров из списка для трансляции на сервис GEO.RITM и записи видео

*Чем меньше количество кадров, тем хуже качество изображения, и передача может вестись на более низких скоростях*

- «Размер изображения полный кадр (D1)» изображение с каждой камеры размером во весь экран (720×576 пикселей),
- «Размер изображения ¼ кадра (CIF)» изображение с каждой камеры составляет одну четвертую экрана (352×288 пикселей);
- флажок «Трансляция в онлайн только опорных кадров» служит для снижения частоты кадров до 1 кадра в секунду;
- флажок «Питание аналоговых камер» служит для обеспечения питания камер от разъёма «POWER» GPS-трекера;
- «Битрейт потока от 1 до 8 мегабит» установите качество передачи данных видеопотока. Используйте низкие значения для экономии трафика или при плохом качестве канала связи, а также для экономии места в разделе видеоархива.

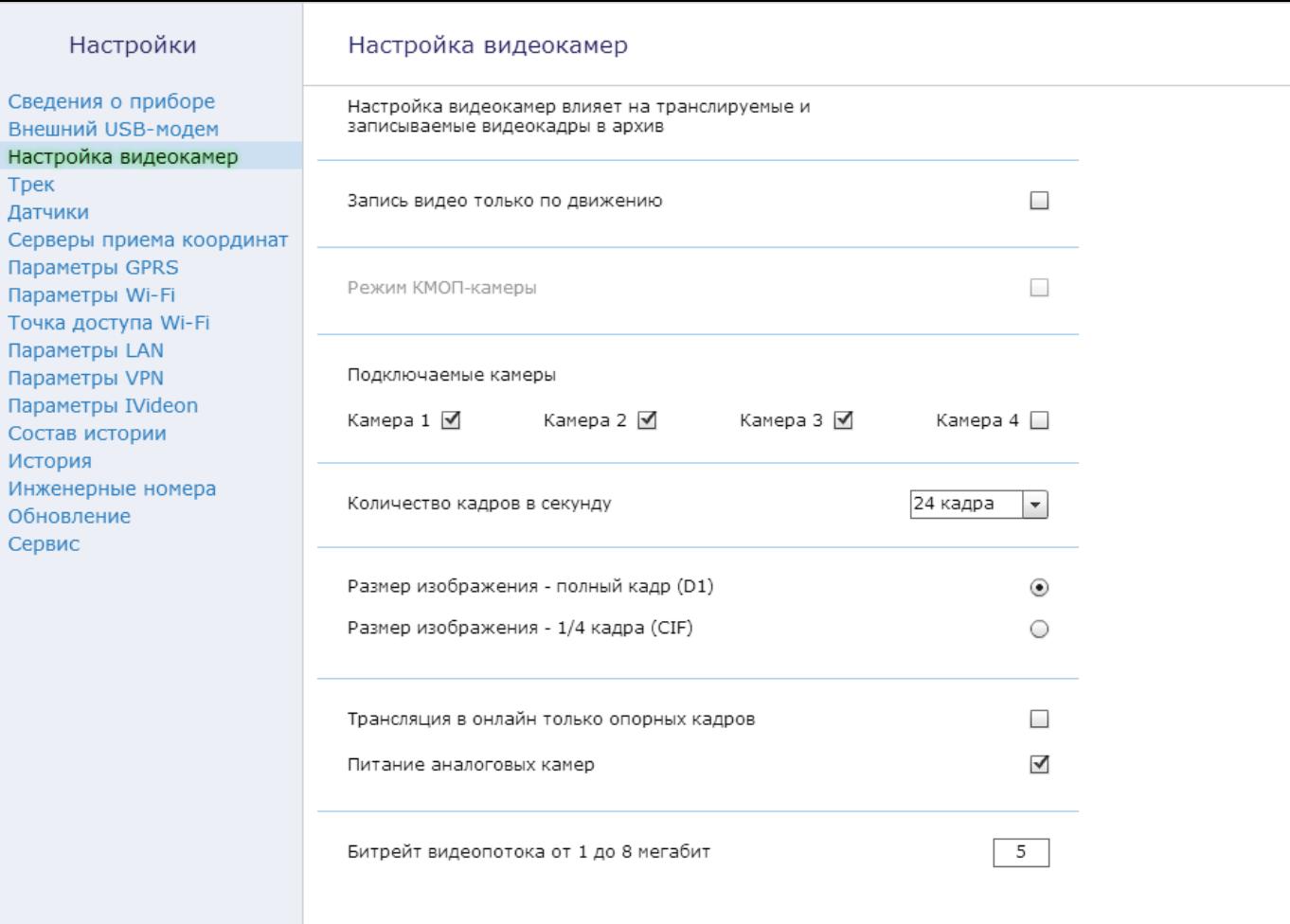

 $O($ 

## <span id="page-32-0"></span>**Раздел «Трек»**

Служит для настройки режима записи данных GPS-трекером.

Укажите необходимые параметры для получения трека (рис. 15):

• «Записывать координаты» — выберите одно из условий (рис. 14), при котором GPS-трекер будет сохранять координаты в историю;

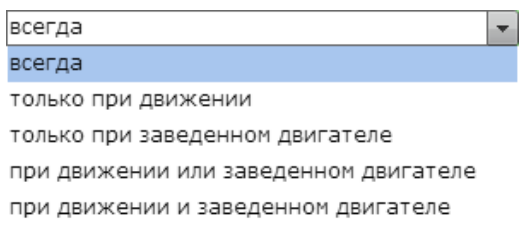

Рисунок 14

*Если было выбрано условие — при движении, то активируйте датчик движения в разделе «Датчики».*

- «Записывать координаты по времени с интервалом 2-10 минут» — укажите значение (в минутах), обозначающее интервал, по окончании которого GPS-трекер будет сохранять сделанную запись;
- «Записывать координаты при перемещении на расстояние 50- 100 метров» — укажите значение (в метрах) после прохождения которого, GPS-трекер будет сохранять сделанную запись;
- «Записывать координаты при скорости не более 100-300 км/ч» укажите значение скорости (в км/ч), не превышающей указанное значение, при которой GPS-трекер будет сохранять координаты. Используется для фильтрации.

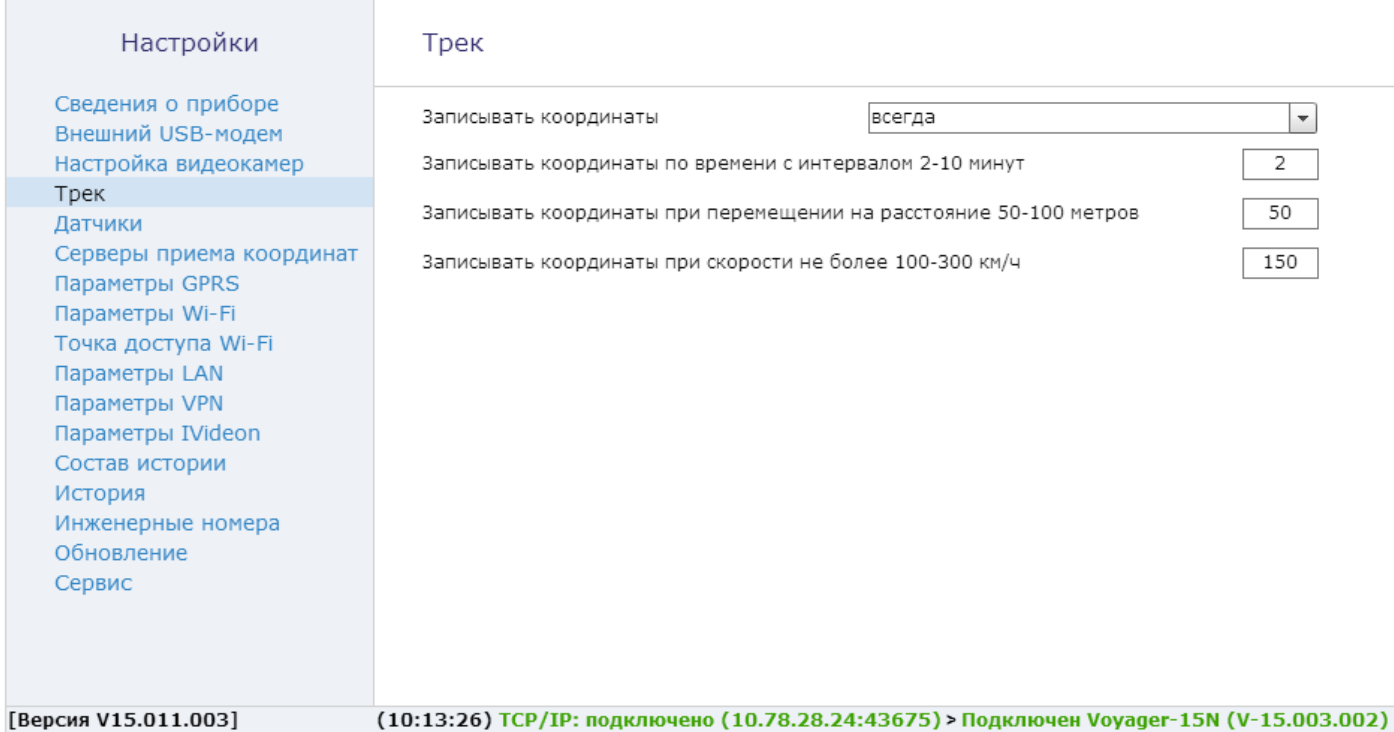

## <span id="page-34-0"></span>**Раздел «Датчики»**

Включите флажок «Датчик движения» (рис. 16) для активации встроенного датчика движения. Укажите обязательные параметры:

- «Определение начала движения (1…120 сек)» значение (в секундах) через которое GPS-трекер будет считать, что началось движение;
- «Определение начала остановки» значение (в секундах) по истечении которого, при отсутствии движения, GPS-трекер определит окончание движения (остановку)

«Датчик запуска двигателя» на основе сведений о напряжении бортовой делает вывод о пуске двигателя. Для работы датчика требуется задать:

- «Порог, выше которого считывается, что двигатель заведён» значение уровня, определённого красной направляющей на графике.
- «Порог, ниже которого срабатывает аварийная сигнализация разряда АКБ автомобиля» — значение уровня, определённого синей направляющей на графике.

«Текущее напряжение бортовой сети, В» отображает текущее значение напряжения бортовой сети ТС при включённом «слежении за напряжением».

Для того чтобы установить порог срабатывания, активируйте функцию «Включить слежение за напряжением». Заведите двигатель и зафиксируйте значения напряжения в поле «Текущее напряжение бортовой сети, В» в этот момент. Установите зафиксированное значения в качестве «Порога выше которого считывается, что двигатель заведён».

*Регулировка направляющих осуществляется вручную.*

Включите флажок «Датчик аварийной сигнализации разряда батареи», чтобы при напряжении ниже порогового уровня прибор передал информацию о низком уровне заряда АКБ.

Для автоматической установки порогов срабатывания аварийной сигнализации разряда АКБ нажмите кнопку «Диапазон 9-16 В» или «Диапазон 20-30 В» в зависимости от типа бортового питания ТС.

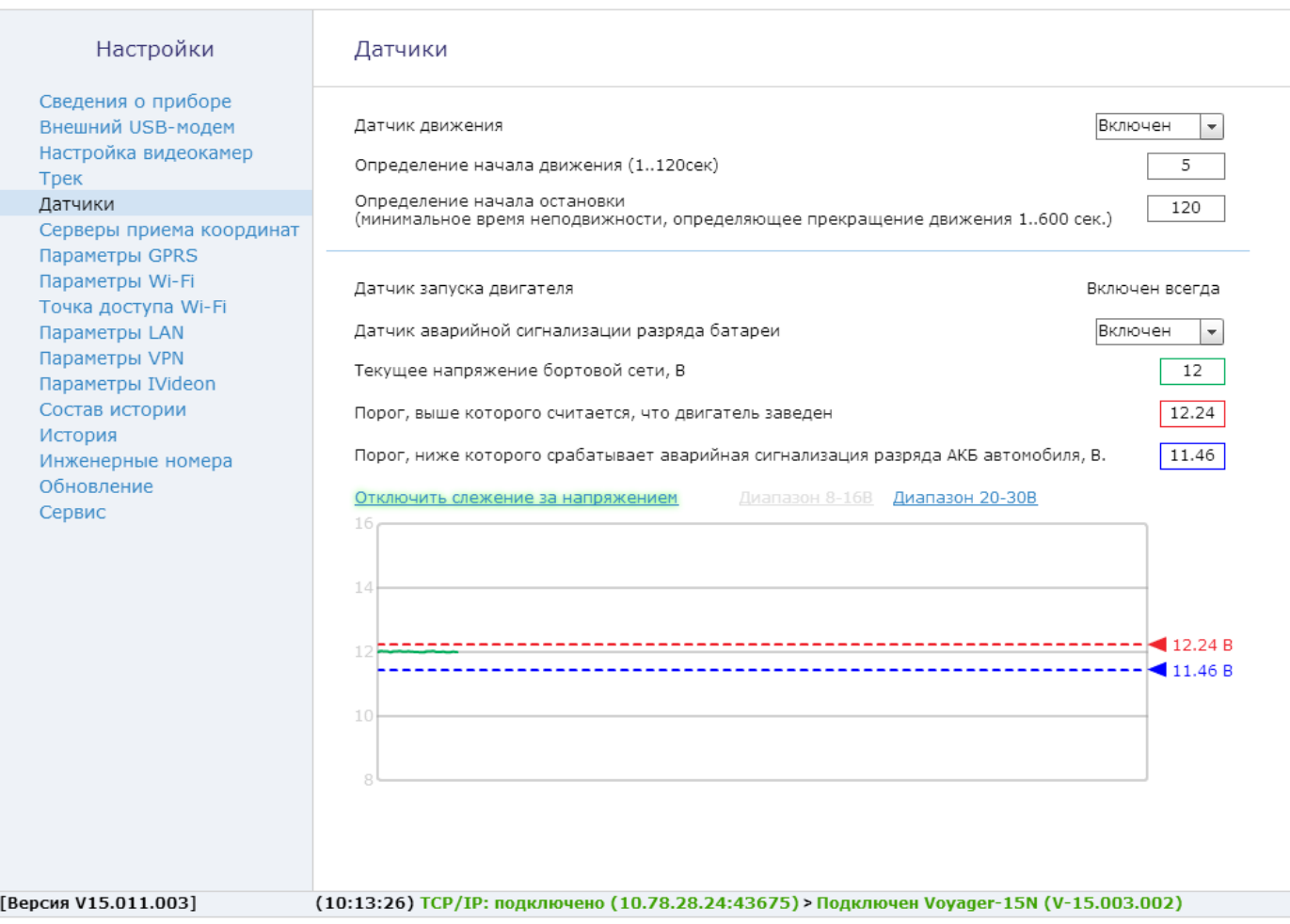

Рисунок 16

## <span id="page-36-0"></span>**Раздел «Серверы приёма координат»**

Раздел (рис. 17) предназначен для настройки подключения:

- к серверу приёма координат в протоколе «РИТМ»
- к серверу приёма координат «ЕГТС».

При использовании сервиса geo.ritm.ru настройки в этом разделе менять не требуется.

При использовании иного сервиса уточните параметры подключения у поставщика услуг.

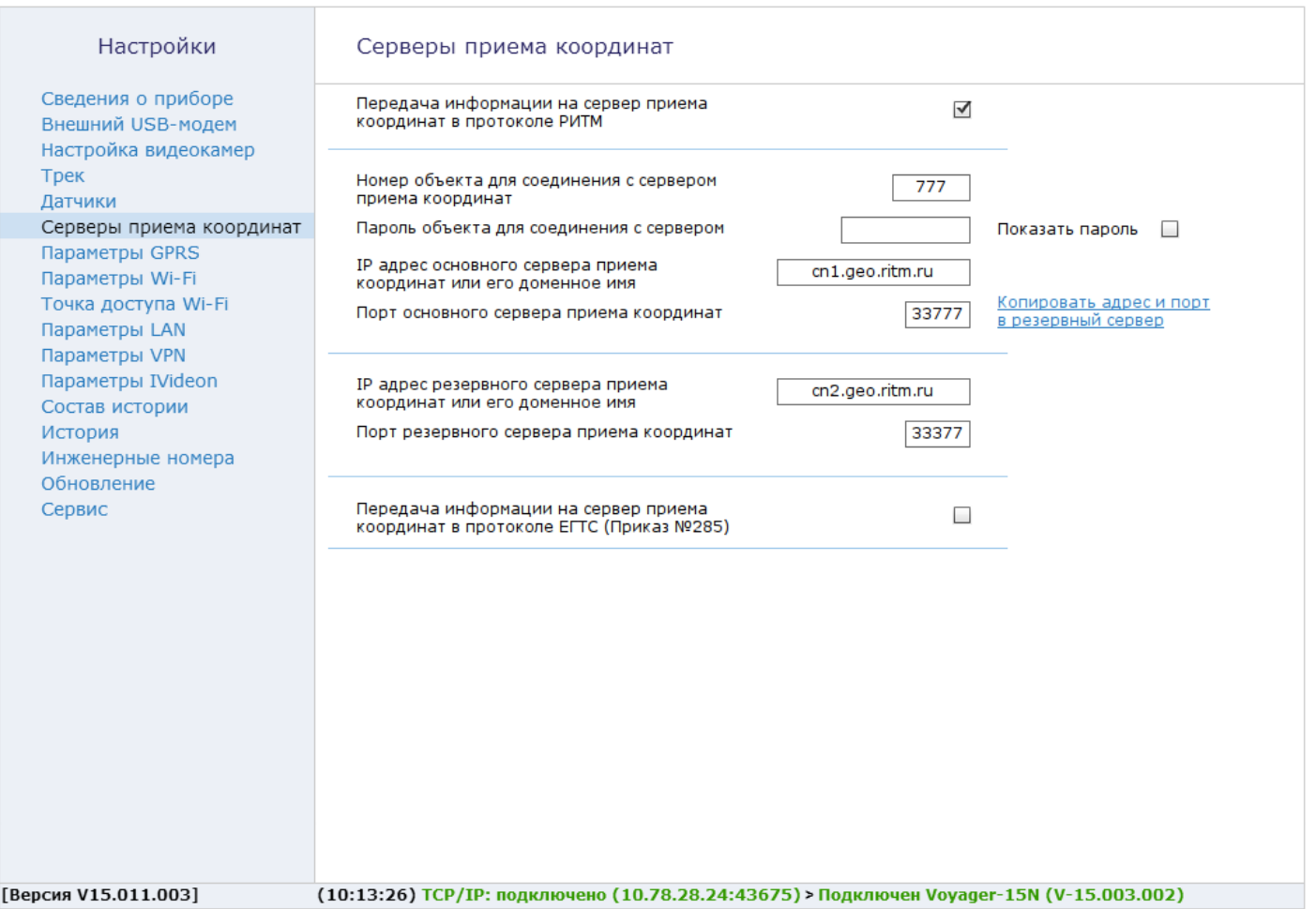

## <span id="page-38-0"></span>**Раздел «Параметры GPRS»**

В данном разделе отображена информация и настройки SIM-карт, установленных в GPS-трекере (рис. 18).

При активации функции «Автоматически определять настройки APN» все параметры подключения будут установлены автоматически в зависимости от оператора, предоставляющего услуги связи.

> *Автоопределение происходит из числа предустановленных операторов (см. раздел «Дополнительно»).*

Для ввода параметров вручную деактивируйте функцию «Автоматически определять настройки APN» и задайте параметры точки доступа. Необходимые настройки уточняйте у оператора связи.

Для запрета использования GSM-сети для передачи данных при нахождении в роуминге установите флажок «Не включать GPRS в роуминге».

В разделе «Дополнительно» укажите настройки доступных сотовых сети вашего региона для автоматического определения настроек APN (например, при эксплуатации GPS-трекера в другой стране или другом регионе).

#### Настройки

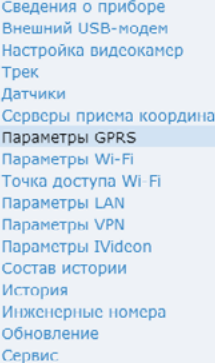

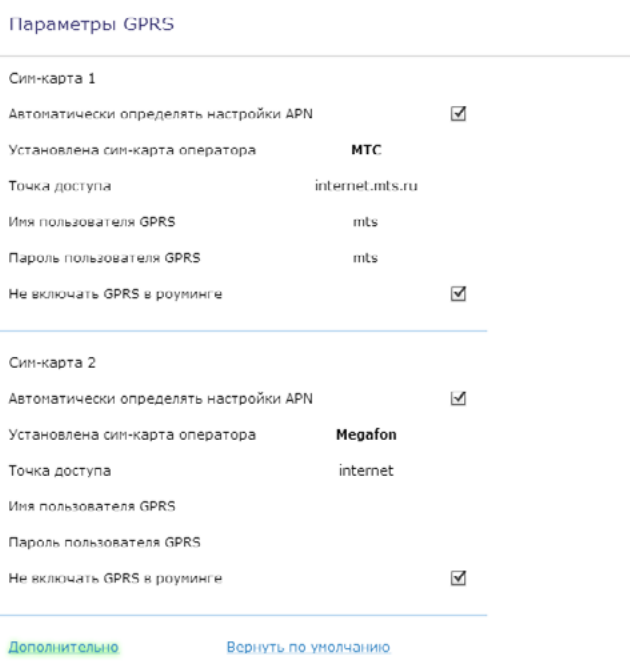

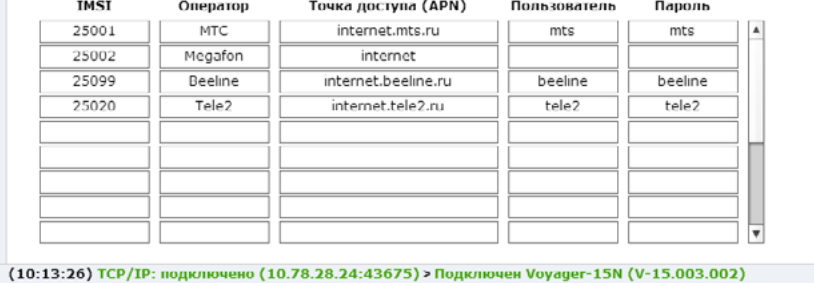

[Версия V15.011.003]

## Рисунок 18

## <span id="page-40-0"></span>**Раздел «Параметры Wi-Fi»**

Раздел предназначен для настройки подключения GPS-трекера к точке доступа Wi-Fi. Рекомендуется использовать этот канал связи для передачи видео.

> *GPS-трекер может одновременно использоваться как точка доступа, так и выполнять Wi-Fi- подключение в рамках одной сети.*

В столбце «Параметры Wi-Fi» (рис. 19) отображается список всех доступных для подключения точек Wi-Fi.

В правом столбце отображается выбранная точка доступа и ее параметры.

В зависимости от состояния название сети может иметь различную индикацию:

- синяя GPS-трекер подключен к этой сети;
- черная сеть добавлена в GPS-трекер и доступна для подключения, но он к ней не подключен;
- серая сеть доступна для подключения, но не добавлена в
- GPS-трекер;
- перечеркнутая сеть добавлена в GPS-трекер, но не доступна для подключения.

*Символ «Замок» означает, что сеть защищена паролем и является безопасной.*

Для того, чтобы добавить сеть в добавлена в GPS-трекер нажмите кнопку «Добавить в прибор». В открывшемся окне, с информацией о параметрах сети, введите пароль доступа к данной сети и сохраните произведённые изменения.

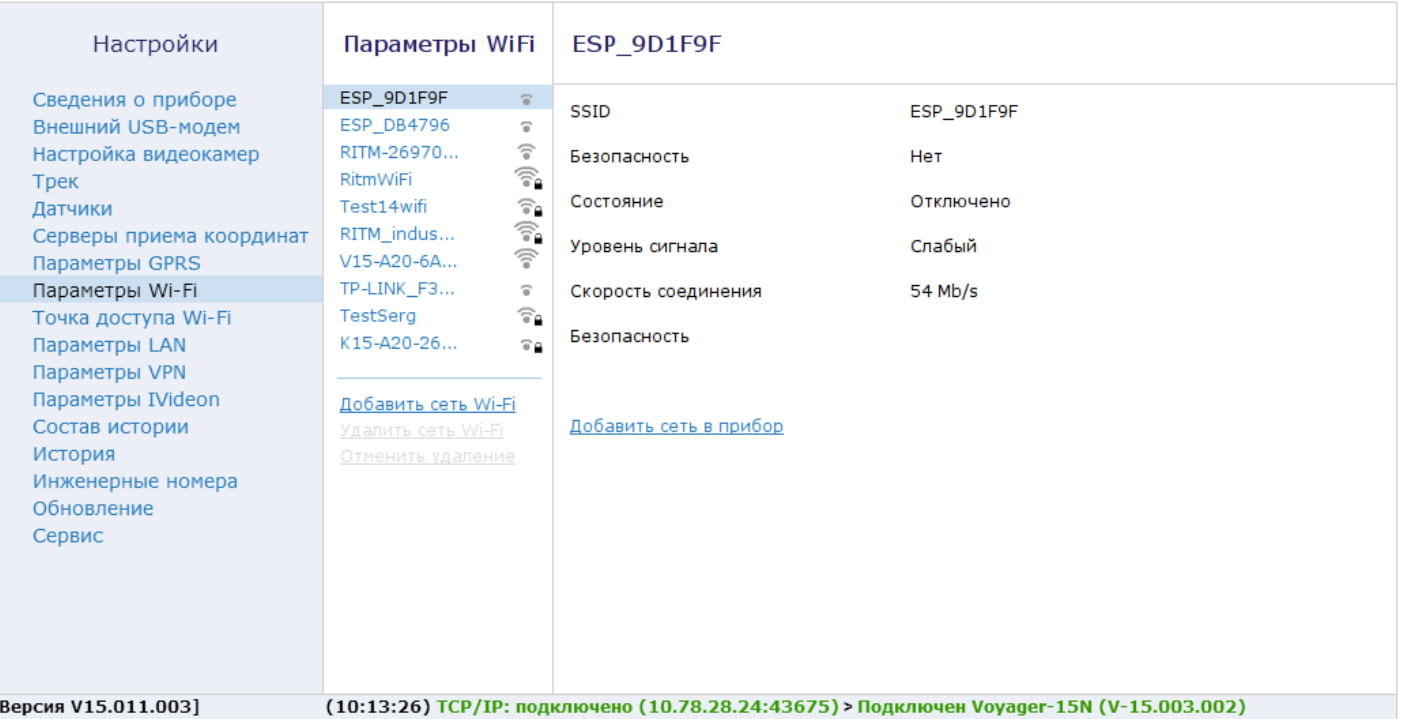

 $\mathbf{r}$ 

## <span id="page-42-0"></span>**Раздел «Точка доступа Wi-Fi»**

В разделе «Точка доступа Wi-Fi» (рис. 20) устанавливаются параметры для использовании GPS-трекера в качестве точки доступа, когда другие Wi‑Fi устройства имеют возможность подключения к ней (например, для настройки и доступа к файловой системе архивного видео).

Для включения точки доступа установите флажок «Режим точки доступа Wi-Fi» и укажите используемые параметры:

- «SSID» широковещательное названия сети. По умолчанию GPSтрекер носит название «V15-A20-[МАС-адрес], где [МАС-адрес] - МАС-адрес GPS-трекера;
- «Безопасность» выберите тип шифрование. Рекомендуется использовать тип WPA/WPA2;
- «Пароль» укажите пароль для подключения к точке доступа;
- «Радиоканал» данный параметр определяется автоматически. Если известно номер свободного радиоканала, то укажите его;

Рекомендации к создаваемому паролю:

- Должен состоять не менее, чем из восьми символов;
- Не должен содержать имени пользователя, действительного имени или названия компании;
- Не должен содержать полные слова;
- Должен значительно отличаться от паролей, использовавшихся ранее;
- Не должен содержать кириллицу.

В нижней части экрана отображается информация о количестве активных подключений к данной точке доступа.

> *Заводские настройки не содержат пароля. Точка доступа открытая. Рекомендуем установить пароль при первоначальной настройке трекера.*

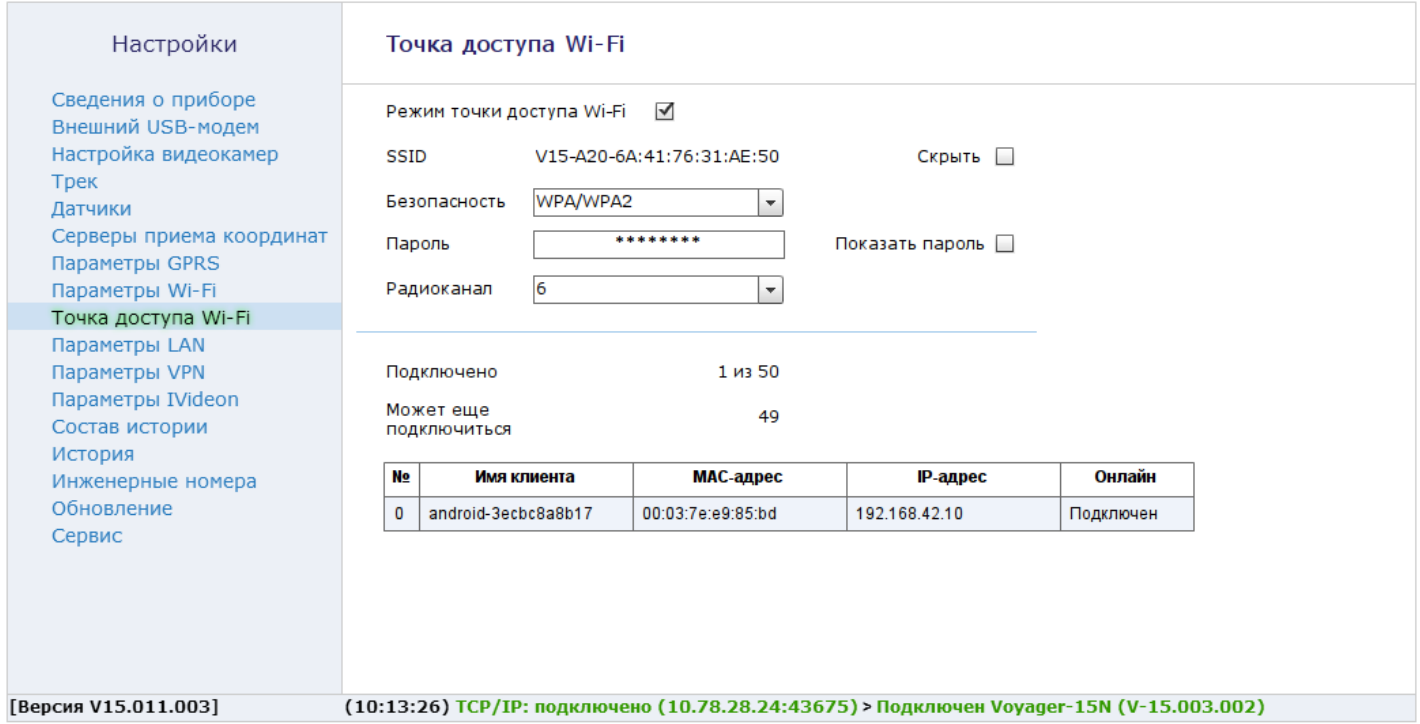

### <span id="page-44-0"></span>**Раздел «Параметры LAN»**

Данный раздел (рис. 21) предназначен для настройки подключения при работе с GPS‑трекером по сети Ethernet.

> *Рекомендуется использовать данный канал связи для расширенной настройки GPS-трекера и передачи видео. ПК и GPS‑трекер должны находиться в одной подсети.*

При выборе функции «Получить IP-адрес автоматически» за настройку подключения отвечает другое сетевое устройство (например, роутер).

При выборе функции «Получить IP-адрес вручную» возможно самостоятельно задать настройки подключения к GPS-трекеру по локальной сети:

- IP-адрес;
- маску подсети;
- основной шлюз;
- предпочитаемый и альтернативный DNS-сервер.

*Для последующей бесконфликтной работы с устройством по LAN‑соединению не рекомендуется изменять данные настройки. При необходимости обратитесь к системному администратору за информацией о настройках.*

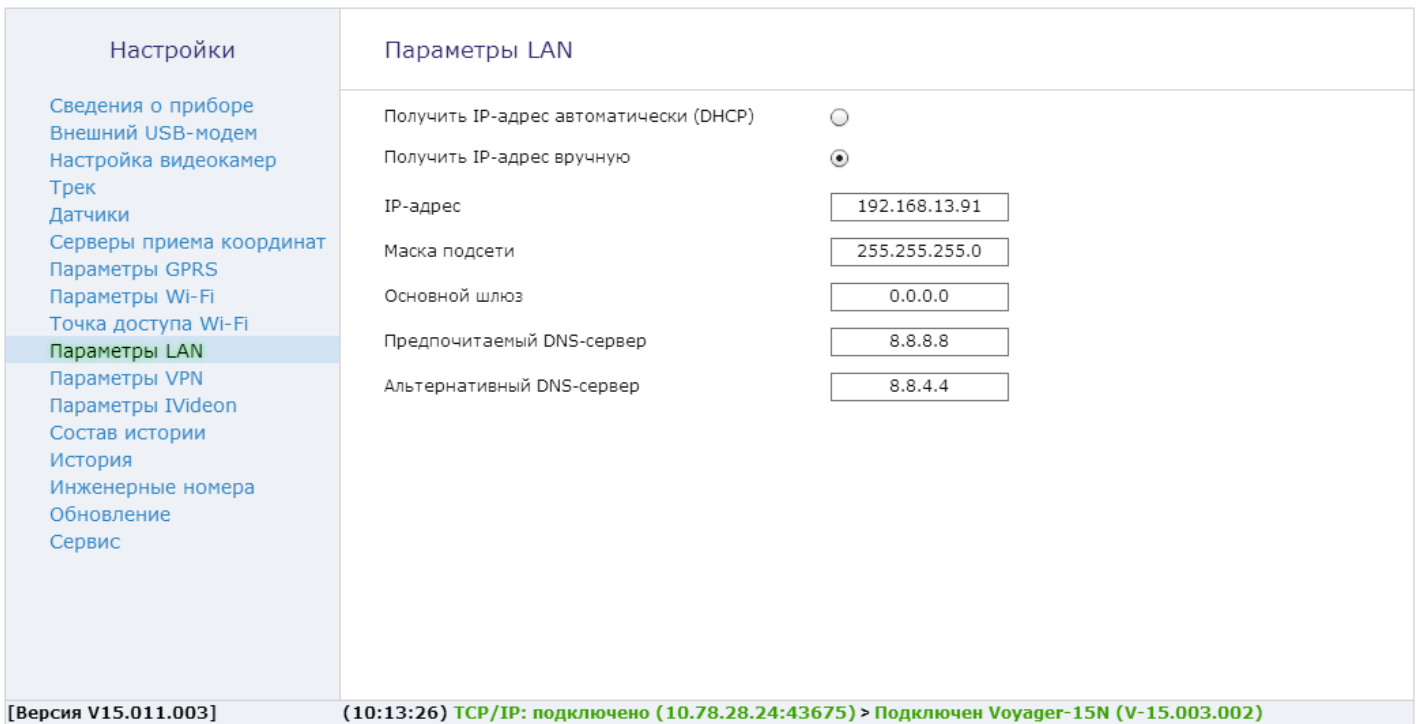

## <span id="page-46-0"></span>**Раздел «Параметры VPN»**

Раздел предназначен для настройки VPN-подключения (рис. 22).

Для использования VPN-подключения установите флажок «Подключаться к серверу VPN» и укажите параметры сервера, терминирующего VPN:

- поменное имя или IP-адрес;
- порт.

В поле «Тип авторизации» выберите пункт «Mutual PSK + Auth».

Задайте параметры для авторизации на VPN-сервере:

- Идентификатор и пароль группы;
- Идентификатор и пароль пользователя.

*Всю необходимую информацию для создания и настройки VPNсоединения получите информацию у сетевого администратора.*

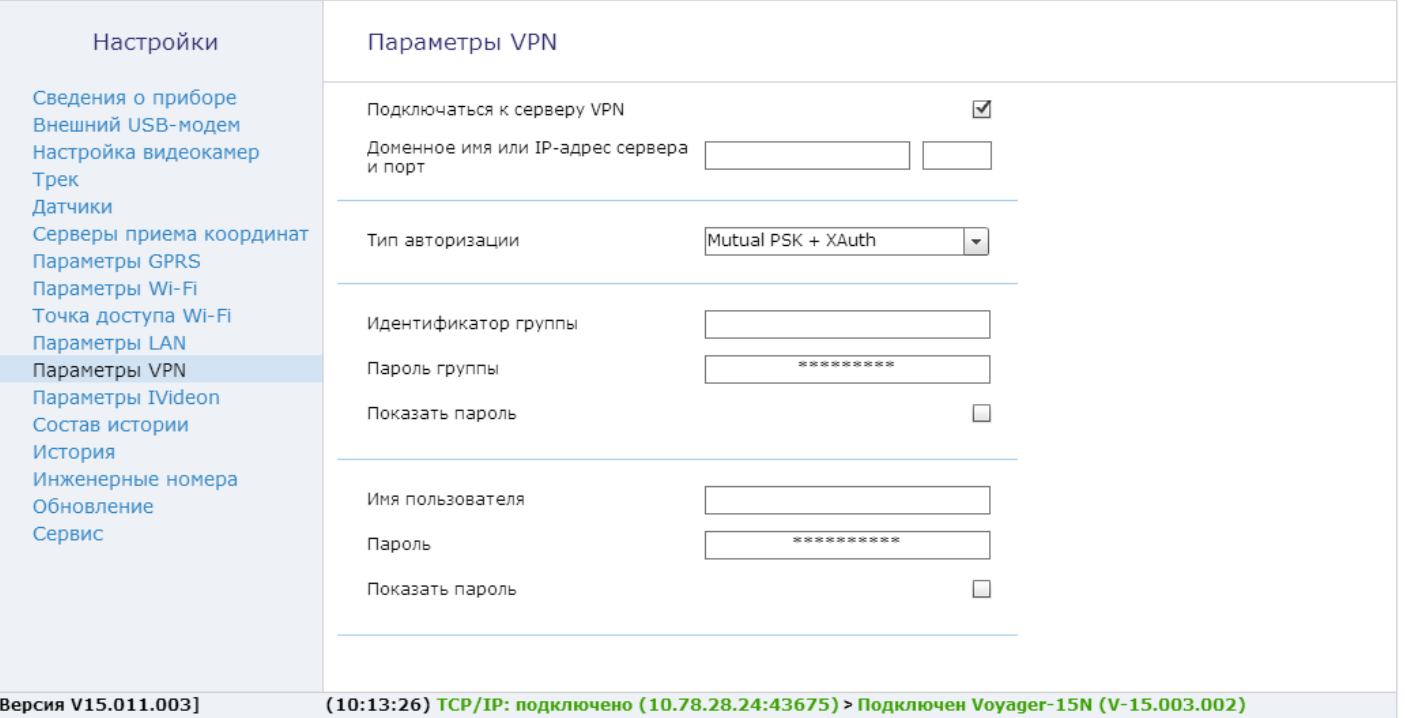

 $\mathbf{r}$ 

## <span id="page-48-0"></span>**Раздел «Параметры iVideon»**

Раздел (рис. 23) носит информационный характер и не содержит настроек, кроме активации и сброса настроек для работы с сервисом «IVIdeon».

Для передачи видеоизображения в программное обеспечение GEO.RITM включите функцию «Активировать iVideon», добавьте GPS-трекер в свою учётную запись iVideon и произведите настройку объекта в GEO.RITM в соответствии с руководством пользователя GEO.RITM.

Кнопка «Сбросить все настройки и перепривязать камеру» позволяет удалить GPS-трекер из учетной записи iVideon (для последующего добавления другого GPS-трекера в этот аккаунт или данного трекера в другой аккаунт).

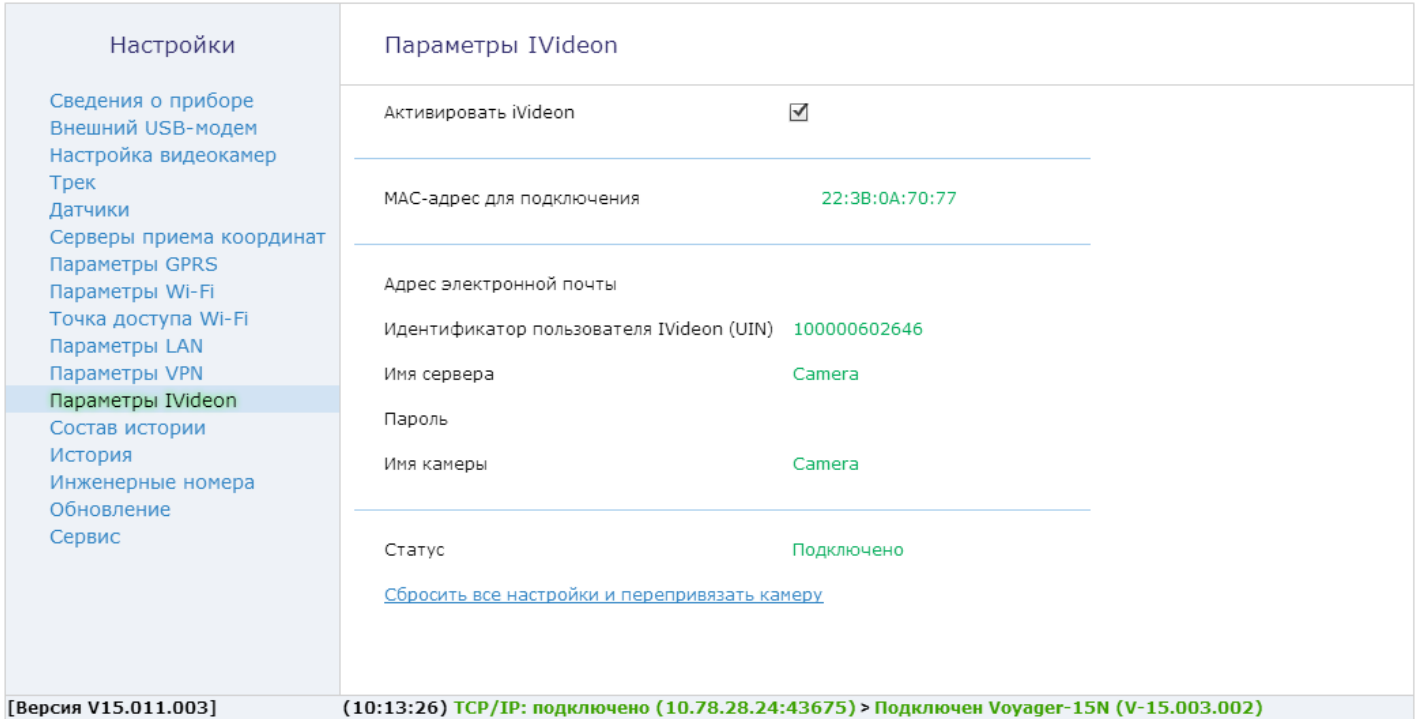

## <span id="page-50-0"></span>**Раздел «Состав истории»**

В этом разделе (рис. 24) устанавливаются параметры, которые GPS‑трекер фиксирует в истории и передаёт на сервер.

Установите «флажок» напротив тех данных, которые необходимо сохранять в историю.

> *При изменении параметров истории, ранее созданная история будет удалена из GPS-трекера, но она будет доступна на сервере GEO.RITM.*

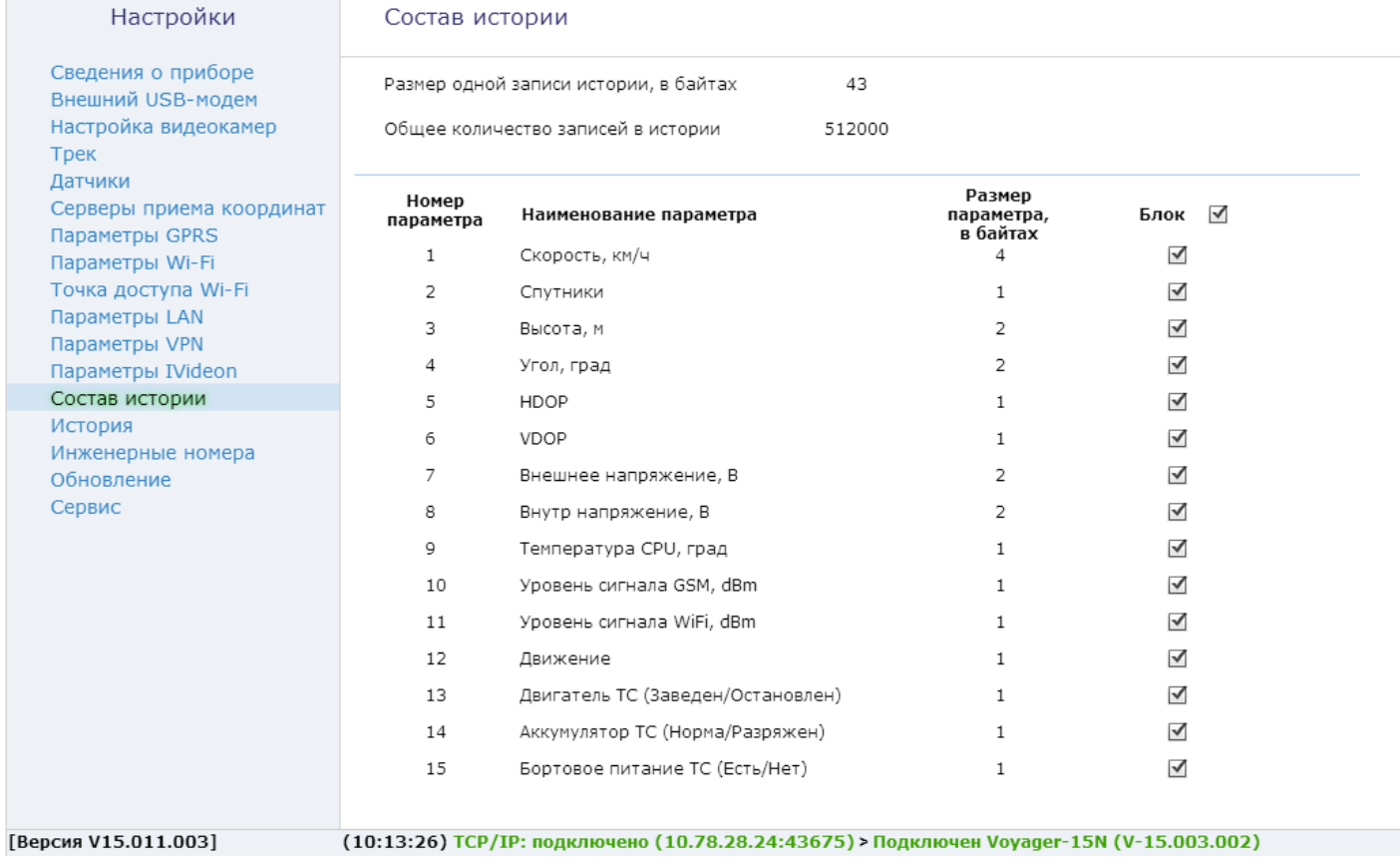

## <span id="page-52-0"></span>**Раздел «История»**

Предназначен для просмотра истории, хранящейся в GPS-трекере.

На одной странице раздела отображается 64 записи (рис. 25). Общее количество сохраняемых записей — от 512000 штук.

Для скрытия лишних столбцов воспользуйтесь иконкой в правом верхнем углу («шестерёнка»). При нажатии на неё становится доступен выбор содержимого истории (столбцов).

Для актуализации информации нажмите кнопку «Обновить».

Таблицу с историей можно сохранить на локальной компьютер в формате Excel или PDF, нажав кнопку «Экспорт» под таблицей внизу экрана.

*При удалении истории данные удаются только из GPS-трекера.*

#### Настройки

#### История

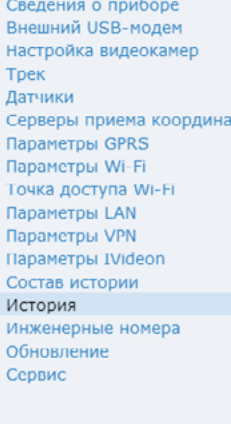

[Версия V15.011.003]

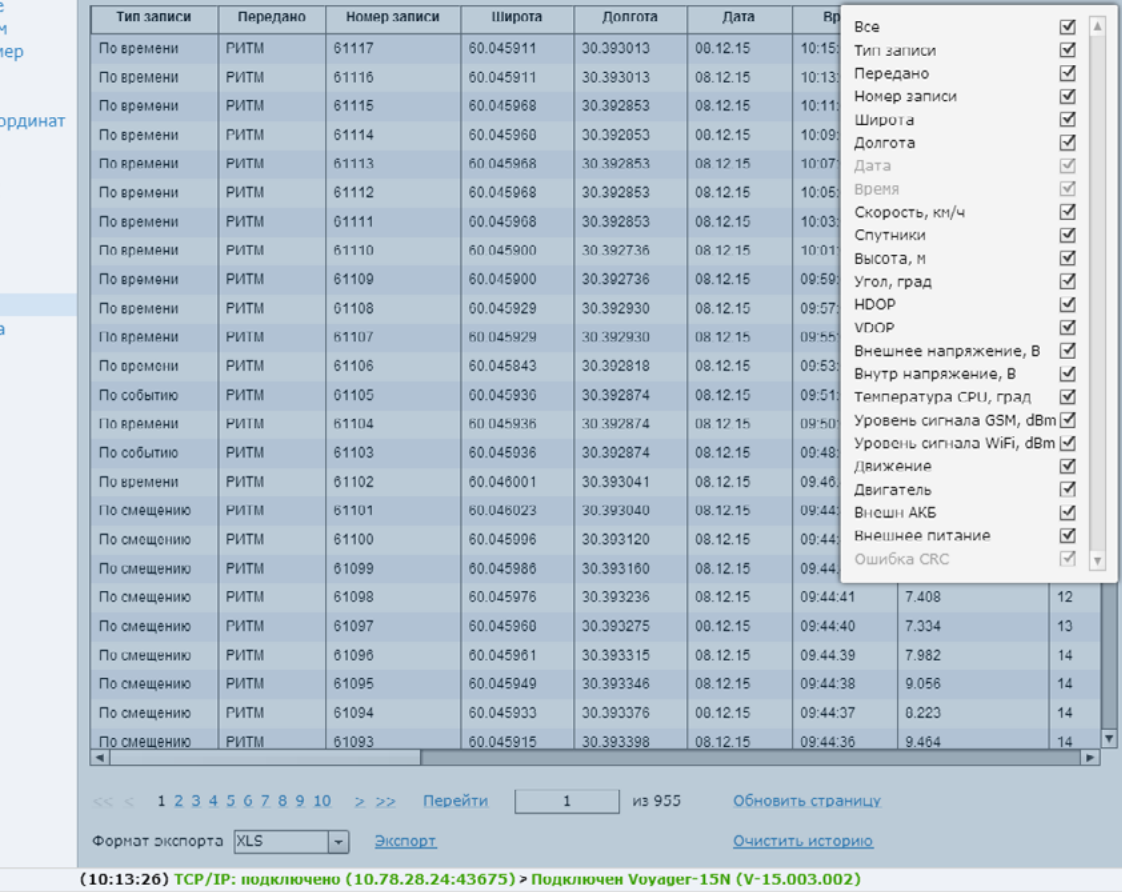

Рисунок 25

#### <span id="page-54-0"></span>**Раздел «Инженерные номера»**

В разделе «Инженерные номера» включается возможность настройки GPS‑трекера через CSD‑соединение (GSM-сеть) и задаётся «белый» список номеров телефонов, с которых может производится подключение — инженерных номеров (рис. 26).

> *Настройка через CSD-соединение возможна только при использовании специального оборудования (модемов) и программного обеспечения компании «Ритм» — «Мастера подключения».*

Для отключения возможности настройки GPS‑трекера с инженерных номеров оставьте поля в этом разделе не заполненными, и не устанавливайте флажок «Разрешить настройку прибора с любого номера».

Для настройки GPS‑трекера с определенных инженерных номеров заполните поля в этом разделе, но не устанавливайте флажок «Разрешить настройку прибора с любого номера».

Для настройки через CSD-сеодинение с любого инженерного номера установите флажок «Разрешить настройку прибора с любого номера».

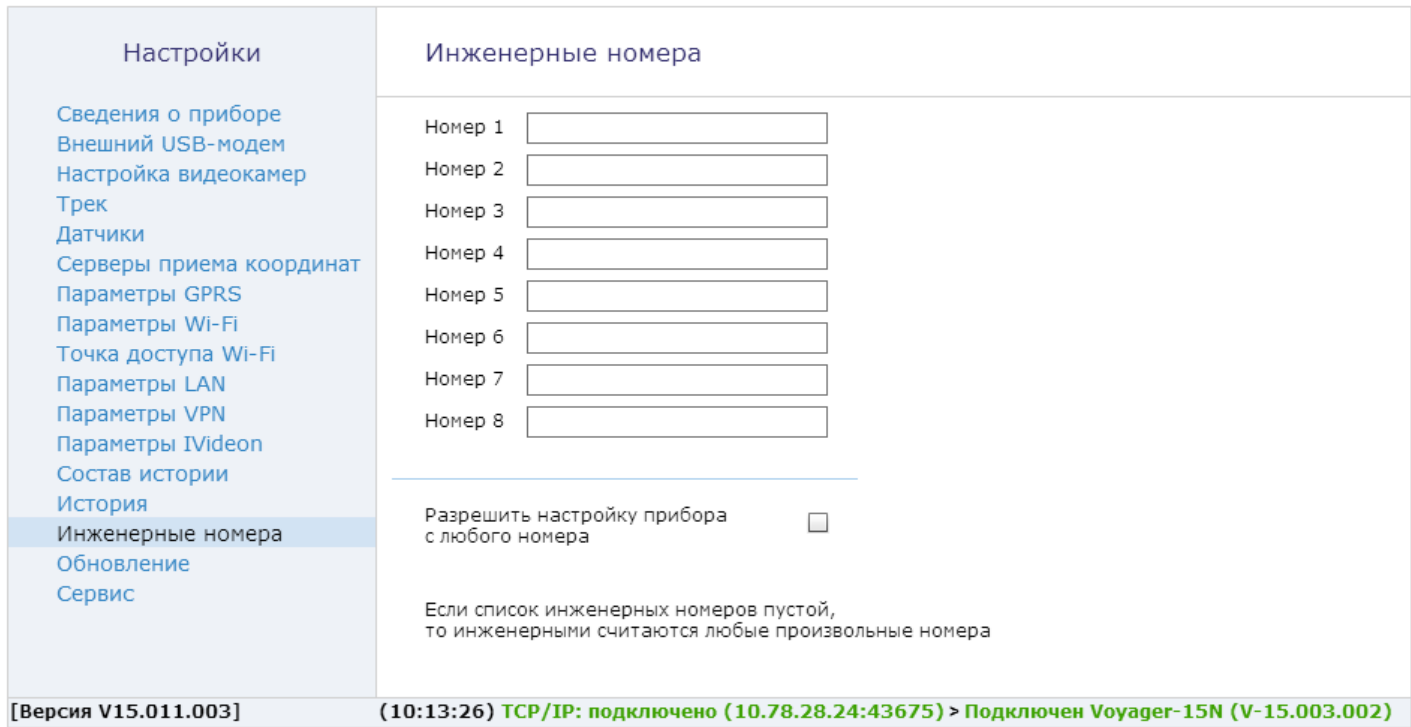

## <span id="page-56-0"></span>**Раздел «Обновление»**

Служит для отображается информации о текущей версии GPS-трекера, поиска и установки доступных обновлений встроенного программного обеспечения GPS-трекера (рис. 27).

> *Установка новых версий программного обеспечения должна осуществляться последовательно. Перед тем как установить самую последнюю версию обновления, необходимо загрузить и установить все предыдущие версии.*

Для обновления программного обеспечения GPS-трекера выполните следующие действия:

- 1. Выберите версию встроенного программного обеспечения для обновления в поле «Доступны версии для обновления».
- 2. Выберите тип соединения, через который будет загружено программное обеспечение. Рекомендуем производить обновление по более скоростным каналам связи: Ethernet и Wi-Fi.
- 3. Нажмите кнопку «Загрузить и установить» для инициализации загрузки программного обеспечения в GPS-трекер.

После установки встроенного программного обеспечения произойдёт автоматическая перезагрузка GPS-трекера. После перезагрузки убедитесь, что в поле «Текущая версия прибора» отображается номер актуальной версии программного обеспечения.

> *Для загрузки списка доступных обновлений в программу настройки. локальный компьютер должен быть подключён к сети Internet.*

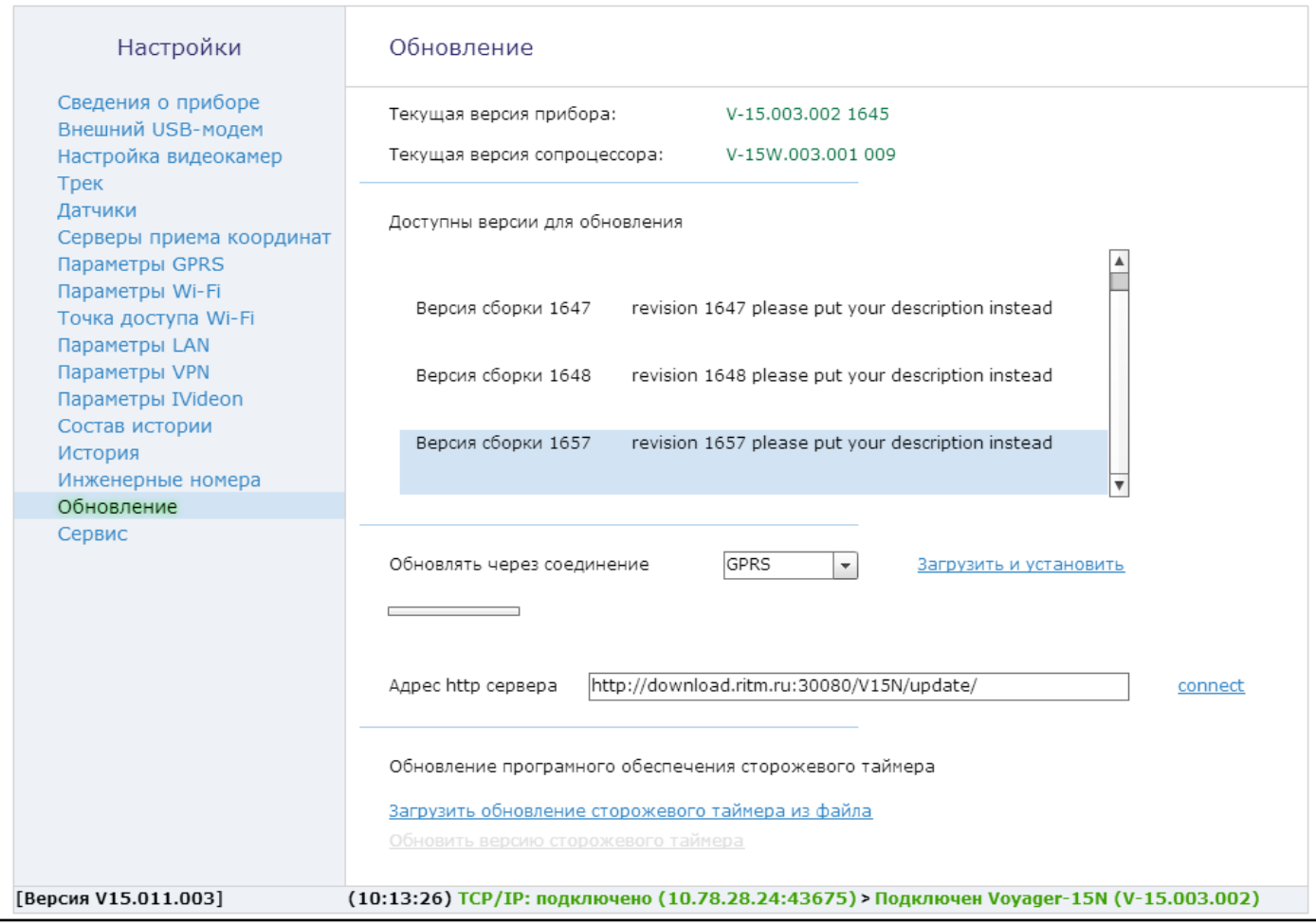

## <span id="page-58-0"></span>**Раздел «Сервис»**

Раздел предназначен для отображения информации о состоянии внешних носителей GPS-трекера, загрузки настроек прибора из файла и принудительной перезагрузки устройства.

В верхней части экрана (рис. 28) отображается информация о состоянии памяти внешних носителях, установленных в GPS-трекер. Для того чтобы очистить память внешнего носителя или подготовить новый к работе нажмите кнопку «Форматировать».

Для создания файла с настройками нажмите кнопку «Сохранить настройки в файл». Используйте файл настроек для ускорения процесса настройки большого количества приборов или для хранения произведенных настроек.

Для загрузки в GPS-трекер настроек из созданного ранее файла нажмите кнопку «Загрузить настройки из файла» и в открывшемся окне укажите путь к файлу.

Если прибор перестал работать ожидаемым образом, то рекомендуется «Произвести принудительную перезагрузку прибора».

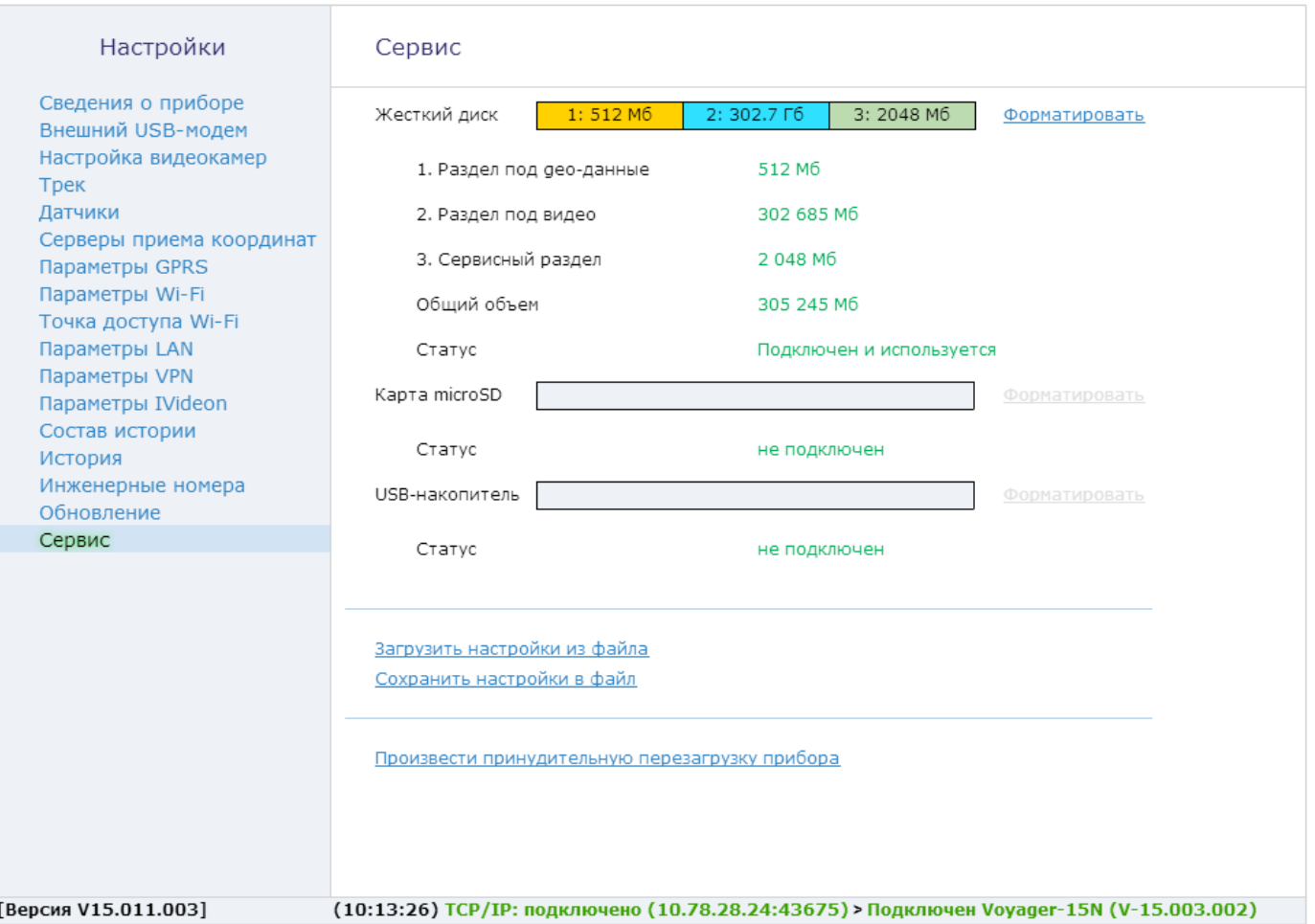

## <span id="page-60-0"></span>**Сервисы GEO.RITM и iVideon**

Используйте облачный сервис geo.ritm.ru (рис. 29) для мониторинга ТС, просмотра видеозаписи в режиме реального времени, видеоархива и настройки GPS‑трекера.

Также для просмотра видеозаписи в режиме реального времени можно использовать сервис iVideon.

> *После создания учётной записи на сервисе iVideon необходимо ввести MAC-адрес, указанные в разделе «Настройки iVideon» в поле «MAC-адрес для подключения» настоящего руководства.*

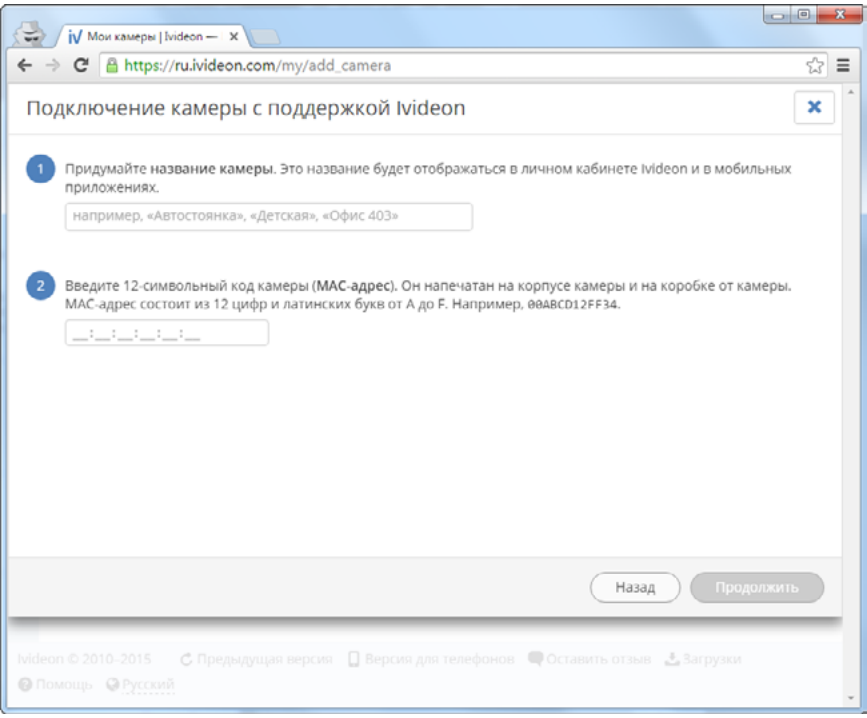

Рисунок 29

## @ GeoRITM

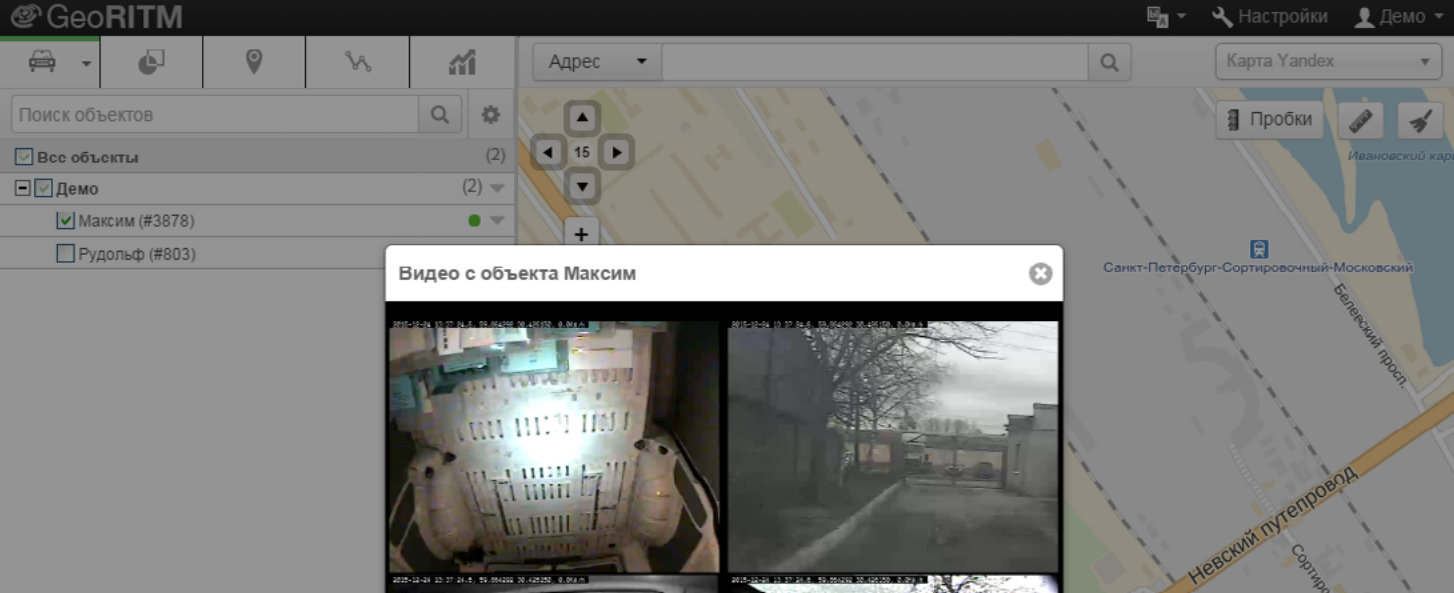

间

Сортировочная

W Софийский

> Arazop P

Максим

200 M

59.8697, 30.4293

ESS-TO KINDE

Система разработана и производится компанией Ритм

 $11:03$ 

|15:03

■ 24.12.2015

Ō

 $\blacksquare$ 

19:03

53

07:03

Онлайн 13:37:23 24.12.2015

03:03 ₹

## **История изменений**

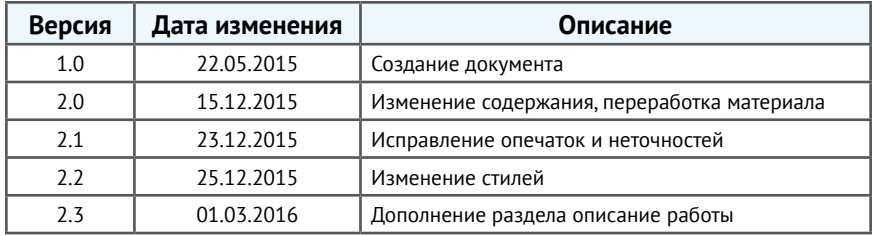